# Intermec User's Guide 0 EasyCoder<sup>®</sup> PD42 **Printer**

Downloaded from <u>www.Manualslib.com</u> manuals search engine

Intermec Technologies Corporation

Worldwide Headquarters 6001 36th Ave.W. Everett, WA 98203 U.S.A.

www.intermec.com

The information contained herein is provided solely for the purpose of allowing customers to operate and service Intermec-manufactured equipment and is not to be released, reproduced, or used for any other purpose without written permission of Intermec Technologies Corporation.

Information and specifications contained in this document are subject to change without prior notice and do not represent a commitment on the part of Intermec Technologies Corporation.

© 2007 by Intermec Technologies Corporation. All rights reserved.

The word Intermec, the Intermec logo, Norand, ArciTech, Beverage Routebook, CrossBar, dcBrowser, Duratherm, EasyADC, EasyCoder, EasySet, Fingerprint, INCA (under license), igistics, Intellitag, Intellitag Gen2, JANUS, LabelShop, MobileLAN, Picolink, Ready-to-Work, RoutePower, Sabre, ScanPlus, ShopScan, Smart Mobile Computing, SmartSystems, TE 2000, Trakker Antares, and Vista Powered are either trademarks or registered trademarks of Intermec Technologies Corporation.

There are U.S. and foreign patents as well as U.S. and foreign patents pending.

# Contents

|   | Before You Begin                                                                                                    |
|---|----------------------------------------------------------------------------------------------------|
|   | Global Services and Supportvii<br>Warranty Informationvii<br>Web Supportviii                                                                            |
|   | Telephone Support viii<br>Who Should Read This Manual ix                                                                                                |
|   | Related Documents ix                                                                                                    |
| 1 | Using the Printer                                                                                                    |
|   | Introducing the EasyCoder PD42 Printer2                                                                                                    |
|   | Features of the Printer2Front View of the Printer2Back View of the Printer3Media Compartment and Print Mechanism4Firmware5                              |
|   | Working With the Print Button and LED Indicators                                                                                                    |
|   | Working With the Display and the Soft Keys7                                                                                                    |
| 2 | Installing the Printer9                                                                                                    |
|   | Connecting the Printer to Your System                                                                                                    |
|   | Connecting Peripherals Through USB Host12Connecting a Mass Storage Device12Connecting a Keyboard12Connecting a Bar Code Scanner13Connecting a USB Hub14 |
|   | Loading Media                                                                                                    |

|                       | Loading Thermal Transfer Ribbon                                                                                                    | 19             |
|-----------------------|----------------------------------------------------------------------------------------------------|----------------|
|                       | Plugging in the Printer                                                                                                    | 22             |
|                       | Printing Test Labels                                                                                                    | 23             |
|                       | Creating and Printing a Label                                                                                                    | 24             |
| <b>3</b> c            | onfiguring the Printer                                                                                                    | 25             |
|                       | Understanding Printer States                                                                                                    | 26             |
|                       | Understanding the Printer Startup Sequence                                                                                                    | 30             |
|                       | Changing Configuration Settings<br>Changing Configuration Settings From the Display<br>Changing Configuration Settings With PrintSet 4<br>Changing Configuration Settings From the Printer Home Page<br>Changing Configuration Settings Using the Command Line | 31<br>33<br>33 |
|                       | Running Testmode and Extended Testmode<br>Running Testmode<br>Running Extended Testmode                                                                                                    | 34             |
|                       | Upgrading the Firmware                                                                                                    | 38             |
| <b>4</b> <sup>T</sup> | roubleshooting and Maintaining the Printer                                                                                                    | 39             |
| -                     | Printer Operation Problems                                                                                                    | 40             |
|                       | Print Quality Problems                                                                                                    | 44             |
|                       | Troubleshooting Communication Problems                                                                                                    | 45             |
|                       | Contacting Product Support                                                                                                    | 47             |
|                       | Adjusting the PrinterPreventing Ribbon WrinklingClearing Media JamsAdjusting the PrintheadAdjusting Printhead Balance                                                                                                    | 47<br>49<br>49 |

|   | Adjusting Printhead Dot Line         Adjusting the Label Gap Sensor | 51<br>53 |
|---|---------------------------------------------------------------------|----------|
|   | Maintaining the Printer                                             | . 56     |
|   | Cleaning the Printhead                                              |          |
|   | Cleaning the Media Compartment                                      |          |
|   | Cleaning the Exterior of the Printer                                | 58       |
| Α | Specification, Interfaces, and Options                              | 59       |
|   | Printer Specifications                                              | 60       |
|   | Interfaces                                                          | 63       |
|   | RS-232 Serial Interface                                             |          |
|   | Protocol                                                            |          |
|   | Interface Cable                                                     |          |
|   | USB Interface                                                       |          |
|   | USB Host Interface                                                  |          |
|   | EasyLAN Ethernet Interface                                          |          |
|   | Parallel IEEE 1284 Interface                                        |          |
|   | Interface Cable                                                     | 66       |
|   | Options                                                             | 66       |
|   | EasyLAN Ethernet Interface                                          |          |
|   | Parallel IEEE 1284 Interface                                        | 67       |
|   | Cutter Kit                                                          | 67       |
|   | Internal Rewinder                                                   | 67       |
|   | Printhead Kit                                                       |          |
|   | Real Time Clock                                                     | 67       |
| D | Media Specifications                                                | 69       |
| D |                                                                     | 0)       |
|   | Media Roll Sizes                                                    | 70       |
|   | Core                                                                |          |
|   | Internal Roll                                                       |          |
|   | Ribbon Size                                                         | 71       |
|   | Paper Types and Sizes                                               | .72      |
|   | Non-Adhesive Strip                                                  |          |
|   | Self-Adhesive Strip                                                 |          |
|   | Self-Adhesive Labels                                                |          |
|   | Tickets With Gaps                                                   |          |
|   | Tickets With Black Mark                                             | 78       |

EasyCoder PD42 Printer User's Guide

V

| С | Setup Parameters (Fingerprint) 81      |
|---|----------------------------------------|
| _ | Setup Description                      |
|   | Navigating the Setup Tree              |
|   | Serial Communication Setup             |
|   | Com Setup                              |
|   | Emulation Setup                        |
|   | Feed Adjust Setup                      |
|   | Media Setup                            |
|   | Print Defs Setup                       |
|   | Network Setup                          |
| D | Setup Parameters (IPL)                 |
|   | Setup Description                      |
|   | Printing Test Labels With IPL Commands |
|   | Navigating the Setup Tree 100          |
|   | Serial Communication Setup             |
|   | Com Setup                              |
|   | Test/Service Setup                     |
|   | Media Setup                            |
|   | Configuration Setup                    |
|   | Network Setup                          |
|   | Returning to Factory Default Setup     |

This section provides you with safety information, technical support information, and sources for additional product information.

## **Safety Information**

Your safety is extremely important. Read and follow all warnings and cautions in this document before handling and operating Intermec equipment. You can be seriously injured, and equipment and data can be damaged if you do not follow the safety warnings and cautions.

This section explains how to identify and understand warnings, cautions, and notes that are in this document.

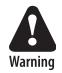

A warning alerts you of an operating procedure, practice, condition, or statement that must be strictly observed to avoid death or serious injury to the persons working on the equipment.

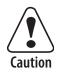

A caution alerts you to an operating procedure, practice, condition, or statement that must be strictly observed to prevent equipment damage or destruction, or corruption or loss of data.

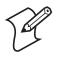

**Note:** Notes either provide extra information about a topic or contain special instructions for handling a particular condition or set of circumstances.

## **Global Services and Support**

#### **Warranty Information**

To understand the warranty for your Intermec product, visit the Intermec web site at www.intermec.com and click Service & Support > Warranty.

Disclaimer of warranties: The sample code included in this document is presented for reference only. The code does not necessarily represent complete, tested programs. The code is provided "as is with all faults." All warranties are expressly disclaimed, including the implied warranties of merchantability and fitness for a particular purpose.

#### **Web Support**

Visit the Intermec web site at **www.intermec.com** to download our current manuals (in PDF). To order printed versions of the Intermec manuals, contact your local Intermec representative or distributor.

Visit the Intermec technical knowledge base (Knowledge Central) at **intermec.custhelp.com** to review technical information or to request technical support for your Intermec product.

#### **Telephone Support**

These services are available from Intermec.

| Services                   | Description                                                            | In the USA and<br>Canada call 1-800-<br>755-5505 and<br>choose this option |
|----------------------------|------------------------------------------------------------------------|----------------------------------------------------------------------------|
| Order Intermec<br>products | <ul><li>Place an order.</li><li>Ask about an existing order.</li></ul> | 1 and then choose 2                                                        |
| Order Intermec<br>media    | Order printer labels and ribbons.                                      | 1 and then choose 1                                                        |
| Order spare<br>parts       | Order spare parts.                                                     | 1 or 2 and then<br>choose 4                                                |
| Technical<br>Support       | Talk to technical support about your Intermec product.                 | 2 and then choose 2                                                        |

| Services             | Description                                                                                                    | In the USA and<br>Canada call 1-800-<br>755-5505 and<br>choose this option |
|----------------------|----------------------------------------------------------------------------------------------------|----------------------------------------------------------------------------|
| Service              | <ul> <li>Get a return authorization<br/>number for authorized<br/>service center repair.</li> <li>Request an on-site repair<br/>technician.</li> </ul>     | 2 and then choose 1                                                        |
| Service<br>contracts | <ul> <li>Ask about an existing contract.</li> <li>Renew a contract.</li> <li>Inquire about repair billing or other service invoicing questions.</li> </ul> | 1 or 2 and then<br>choose 3                                                |

Outside the U.S.A. and Canada, contact your local Intermec representative. To search for your local representative, from the Intermec web site, click **Contact**.

## Who Should Read This Manual

This user's guide is for the person who is responsible for installing, using, configuring, and maintaining the PD42 printer.

This document provides you with information about the features of the PD42, and how to install, configure, operate, maintain, and troubleshoot it.

## **Related Documents**

This table contains a list of related Intermec documents and their part numbers.

| Document Title                                    | Part Number |
|---------------------------------------------------|-------------|
| Intemec Fingerprint Programmer's Reference Manual | 937-005-xxx |
| IPL Programmer's Reference Manual                 | 066396-xxx  |
| EasyLAN User's Guide                              | 1-960590-xx |

The Intermec web site at www.intermec.com contains our documents (as PDF files) that you can download for free.

#### To download documents

- 1 Visit the Intermec web site at www.intermec.com.
- 2 Click Service & Support > Manuals.
- **3** In the **Select a Product** field, choose the product whose documentation you want to download.

To order printed versions of the Intermec manuals, contact your local Intermec representative or distributor.

# Using the Printer

This chapter includes the following sections:

- Introducing the EasyCoder PD42 Printer
- Features of the Printer
- Working With the Print Button and LED Indicators
- Working With the Display and the Soft Keys

# Introducing the EasyCoder PD42 Printer

The EasyCoder PD42 printer is a dependable and versatile printer suitable for medium-duty applications in manufacturing, transportation and warehouse environments. It has all-metal chassis and covers, proven printing mechanics, and powerful electronics providing sturdiness, performance, and reliability. It features an intuitive user interface with a large graphical display and programmable buttons.

# **Features of the Printer**

This section describes the exterior of the printer, connectors, and the media compartment.

## **Front View of the Printer**

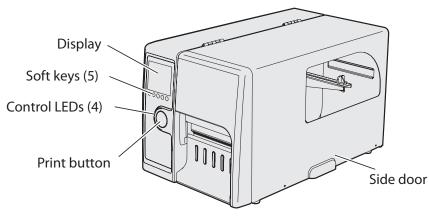

Front View

## **Back View of the Printer**

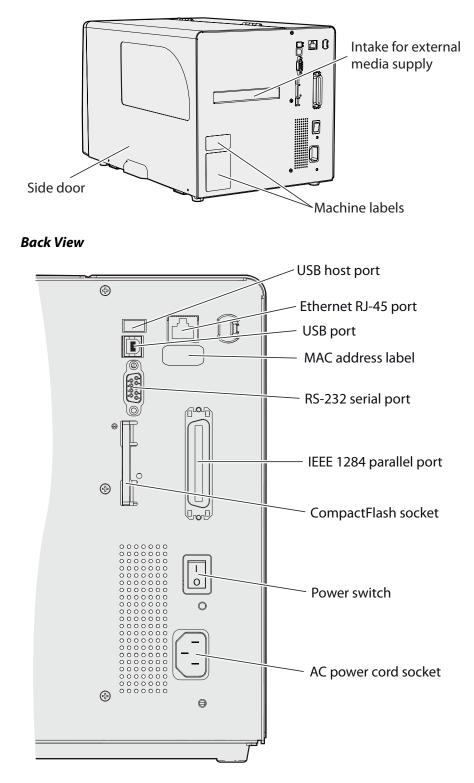

Back View: Connectors

## **Media Compartment and Print Mechanism**

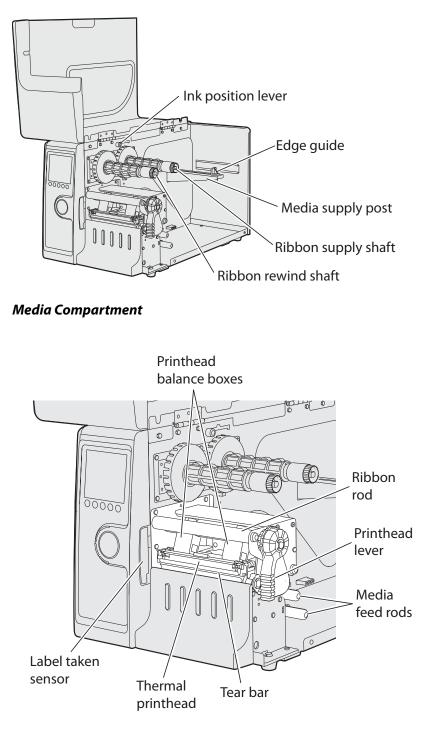

Print Mechanism

### **Firmware**

Your PD42 printer comes with either Fingerprint or IPL (Intermec Printer Language) firmware. The choice of firmware affects the functionality of the printer and how you interact with it. This manual contains information that applies exclusively to the type of firmware, so it is strongly recommended that you familiarize yourself enough with your PD42 to know whether it runs Fingerprint or IPL.

The current firmware type and version is displayed on the printer's LCD, when the printer is fully operational and in "idle" mode (awaiting print jobs).

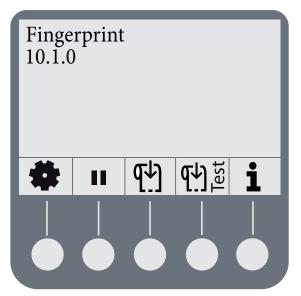

The display window of a PD42 running Fingerprint firmware.

## **Working With the Print Button and LED Indicators**

The blue button on the front panel is the **Print** button. The primary function of the **Print** button is to feed media and pause print jobs. However, the functionality varies depending on which state the printer is in, and which firmware it is running. All this is explained in detail in "Understanding Printer States" on page 26.

There are four LEDs (Light Emitting Diodes) surrounding the **Print** button.

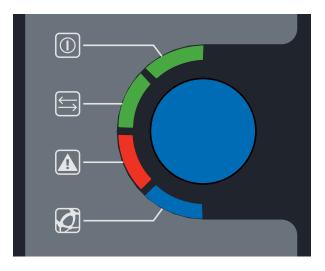

LEDs and the Print Button Control LEDs

| Symbol                | LED            | Color | Function                             |
|-----------------------|----------------|-------|--------------------------------------|
|                       | Power          | Green | Power indicator                      |
| $\longleftrightarrow$ | Ready/Data     | Green | Printer ready                        |
|                       | Error          | Red   | Error indicator                      |
| Ø                     | Ready-to-Work™ | Blue  | Intermec Ready-to-Work™<br>indicator |

The four LED indicators are on, off, or flashing depending on which state the printer is in. The Power LED (()) is always on for all states except Power Off.

The blue Ready-to-Work LED (2) shows the operational status of the printer. In simple terms, it is turned on when the printer is operational. The indicator is set to flash when the printer is receiving data or under certain "mild" error conditions, for example when the printer is awaiting an IP address from the network, when the printhead is lifted, or when media is loaded incorrectly. It also flashes when the printer is in Setup mode, Testmode, and Extended Testmode (see Chapter 3, "Configuring the Printer.").

When more serious errors occur, the indicator turns off completely, and the red Error LED ((1) turns on or flashes. There are a number of conditions that can cause this behavior; for help, see Chapter 4, "Troubleshooting and Maintenance."

The green Ready/Data LED ((=) turns on, off, or flashes depending on the current state of the printer. A more thorough description of this behavior can be found in "Understanding Printer States" on page 26.

# Working With the Display and the Soft Keys

The display communicates detailed information about the current state of the printer. Using the display, the printer tells you if a specific error has occurred or if it is waiting for input from you.

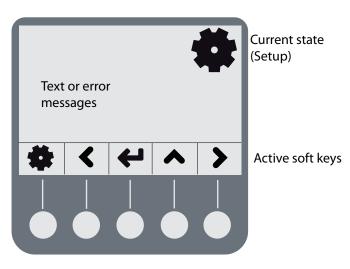

The different areas of the display and the soft keys.

Below the display are five buttons that act as "soft keys," which means that the function of each button depends on the state of the printer. The function is indicated with a small icon in the display just above the key itself.

You can use the buttons for things like pausing a print job, running a testfeed or changing setup parameters.

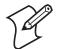

**Note:** If the printer is running a Fingerprint application, access to Setup mode is controlled by the application.

The function of each soft key is described below.

#### **Soft Key Functions**

| Soft Key     | Function                           | Soft Key      | Function                                            |
|--------------|------------------------------------|---------------|-----------------------------------------------------|
| F1 to F5     | Defined by Fingerprint application | >             | Right/next state                                    |
| \$           | Enter/Exit setup                   | $ \Diamond $  | Edit value                                          |
| ₫∱]          | Feed                               | ⊗             | Exit editing/cancel/exit test<br>mode/exit dumpmode |
| est (†)      | Testfeed                           | -             | Decrease selected digit                             |
| i            | Enter/Exit i-mode                  | +             | Increase selected digit                             |
| <            | Left/previous state                | ••            | Pause                                               |
| ▲            | Up                                 | $\rightarrow$ | Continue                                            |
| $\leftarrow$ | apply/acknowledge/select           | 出             | Save to file                                        |

# **2** Installing the Printer

This chapter contains the following sections:

- Connecting the Printer to Your System
- Connecting Peripherals Through USB Host
- Loading Media
- Loading Thermal Transfer Ribbon
- Plugging in the Printer
- Printing Test Labels
- Creating and Printing a Label

# **Connecting the Printer to Your System**

There are a number of ways you can connect the PD42 to your system. As a standard, the printer is equipped with:

- one USB Type B connector for the USB interface port.
- one USB Type A connector for the USB host interface port.
- one 9-pin D-style subminiature (DB9) socket for the RS-232 serial interface port.

Optional interfaces include:

- one 36-pin socket for the parallel (IEEE 1284) port.
- one RJ-45 socket for the Ethernet network connection.

Information on the socket and connector types can be found in Appendix A, "Specification, Interfaces, and Options."

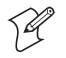

**Note:** USB and Parallel IEEE 1284 cannot be used at the same time. Select the active interface in Setup (see "Changing Configuration Settings" on page 31).

There are advantages and disadvantages associated with each of these interfaces, which are described in the following sections. Your current system setup will most likely tell you what connection method is most suitable.

## **Connecting the Printer Through the USB Interface**

To use the USB connection, you need to install the Intermec InterDriver software on your computer. To ensure you get the latest version, check the Intermec web site first. This software can also be found on the PrinterCompanion CD along with instructions on how to install it. The USB interface is not suitable for terminal connections and thus not for programming.

### **Connecting the Printer Through the Serial Port**

You can use the serial connection with either LabelShop or the Intermec InterDriver. You can also use it to send commands directly to the printer through a terminal connection, for instance with Telnet. The printer's default serial communication settings are: baud rate 9600, 8 data bits, no parity, 1 stop bit and no flow control. Appendixes C and D contain information about serial communication setup parameters for IPL and Fingerprint, respectively.

## **Connecting the Printer Through the Parallel Port**

You can use the parallel connection with LabelShop or the Intermec InterDriver. The parallel port supports Windows plugn-play and additional status reporting through IEEE 1284 nibble ID mode. Cable is not included with the kit.

#### **Connecting the Printer to a Network**

With an optional EasyLAN Ethernet card installed in your PD42, you can set it up as a network printer. The printer is set to automatically retreive an IP number from the network (DHCP) once it is turned on. You can use the network connection either with LabelShop or the Intermec InterDriver. You can also use it to directly send commands to the printer through a terminal connection (Telnet), or you can send instructions via FTP. For terminal connections, it utilizes the Raw TCP protocol through port 9100.

#### To connect the PD42 to your network

- **1** Plug a connected Ethernet cable into the Ethernet port in the rear of the printer.
- 2 Turn the printer on. Wait for the blue Ready-to-Work LED to stop blinking, and for the message "IP configuration error" to disappear from the screen.
- **3** Enter **i-mode** by pressing (**i**).

i-mode cycles through the interfaces installed on the printer in five-second intervals and displays them on the screen. The IP address is displayed under **net1**: in Fingerprint and **net** in IPL.

4 Enter the printer's IP address in the address field of your web browser (for example http://255.255.255.001). This brings up the printer's home page, where it is possible to check and modify various printer settings. Modifying settings requires a login name and a password: by default, these are set to "admin" and "pass" respectively.

Please refer to the *EasyLAN User's Guide* (P/N 1-960590-xx) for more information on how to set up and operate the PD42 in your network environment.

If your network does not assign IP numbers automatically, or the Ready-to-Work indicator is flashing to indicate a network error, you can use PrintSet 4 (available on the PrinterCompanion CD) to correct the network settings. Alternatively, set up a terminal connection through the serial interface and use the Fingerprint Setup command. See "Changing Configuration Settings" on page 31, or refer to the *Intermec Fingerprint Programmer's Reference Manual* (P/N 937-005-xxx).

# **Connecting Peripherals Through USB Host**

The USB host interface supports the following external devices:

- Mass storage device
- Keyboard
- Bar code scanner
- USB hub

## **Connecting a Mass Storage Device**

You can use a USB mass storage device (the "thumbdrive" or "dongle" type) to store additional fonts and images. You can also use the device to upgrade your firmware (see "**Upgrading the Firmware**" on page 38).

## **Connecting a Keyboard**

You can use an external USB keyboard to:

• input data in Fingerprint applications. Some applications may require more complex input from users than the simple push of a button.

manage setup in Fingerprint/Direct Protocol and IPL. In the installed keyboard layouts, the arrow keys on the keyboard are mapped to the up/down/right/left functions in the Setup menu. The five function keys F1-F5 correspond to the five soft keys on the front panel, starting from the left. The Enter key will have the same apply/acknowledge function.

The printer comes with four keyboard layouts installed (US, Swedish, French, and German).

#### To change keyboard layout

- **1** Plug your USB-keyboard into the USB connector in the back of the printer.
- 2 Turn the printer on.
- 3 Press Setup (🏶).
- 4 Navigate to COM > USB KEYBOARD.
- **5** Choose a keyboard layout.
- **6** Exit Setup by pressing (**\$**).

Fingerprint users can create their own custom keyboard layouts. For help, see the *Fingerprint Programmer's Reference Manual* (P/N 937-005-xxx).

#### **Connecting a Bar Code Scanner**

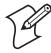

**Note:** Only printers running Fingerprint firmware can use a bar code scanner.

You can connect a bar code scanner of HID (Human Interface Device) type to the printer. The scanner will send data to the "console:" device in the same way as a USB keyboard. This data can then be used in a Fingerprint application.

The keyboard map chosen in setup (see above) applies for connected scanners as well.

## **Connecting a USB Hub**

A USB hub makes it possible to connect several USB devices to the printer at the same time.

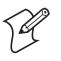

**Note:** Only one of the devices connected to the USB hub can be a mass storage device, and only one device can be a Human Interface Device (keyboard or bar code scanner).

## **Loading Media**

The EasyCoder PD42 can print on labels, tickets, tags, and continuous stock in various formats. Refer to Appendix B, "Media Specifications" for more detailed information about media types, media dimensions and other media specifications.

## Loading Media for Tear-Off (Straight-Through) Operation

This section describes the case when media is torn off manually against the printer's tear bar. This method is also known as "straight-through" printing. You can use different types of media in Tear-Off operation:

- Non-adhesive continuous stock
- Self-adhesive continuous stock with liner
- Self-adhesive labels with liner
- Tickets with gaps, with or without perforations
- Tickets with black marks, with or without perforations

#### To load media for tear-off operation

**1** Open the printer's side door.

**2** Pull out the printhead lever and turn it counterclockwise. Lift the label feed guide.

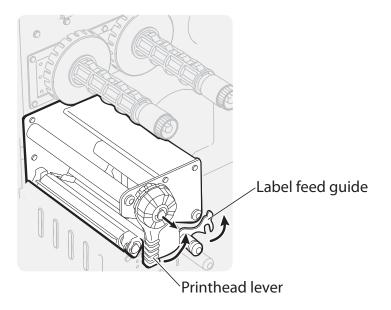

**3** Load a media roll onto the media supply hub. Be sure to push it all the way in.

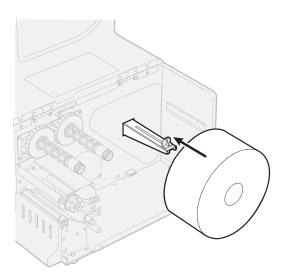

**4** Route the media through the print mechanism.

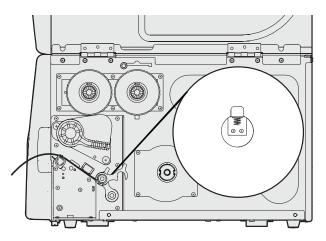

**5** If you are using fan-fold media, load it through the rear intake and route the it the same way as you would a media roll.

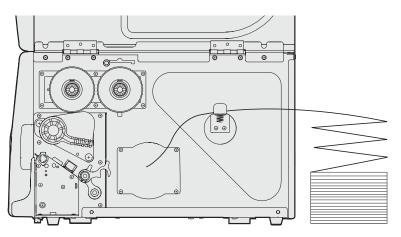

**6** Reset the label feed guide and the printhead lever.

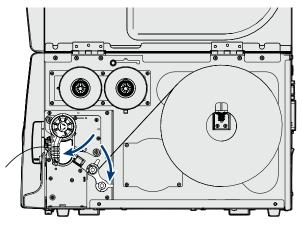

7 Close the side door.

8 Press the Print button to advance the media ("Feed"). If you are switching to a new type of media, for instance going from tickets with gaps to ticket with black marks, you must run a "Testfeed" (1) (1) to calibrate the printer's sensors.

## Loading Media for Peel-Off (Self-Strip) Operation

This section describes the case when self-adhesive labels are separated from the liner immediately after printing. This method is also known as self-strip operation. The label-taken sensor can hold the printing of the next label in a batch until the present label has been removed. You can only use self-adhesive labels with liner in peel-off operation. Use the same procedure when installing media for Batch Takeup, with the difference that both label and liner is rewound, and the label-taken sensor is not used.

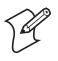

**Note:** These modes of operation require an internal rewinder unit, for more information see Appendix A, "Specification, Interfaces, and Options."

#### To load media for peel-off operation

1 Remove the thumbscrew to remove the front cover.

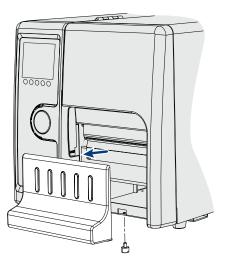

2 Open the side door, mount the media roll, and route the media through the media feed rods (refer to Steps 1-4 in "To load media for tear-off operation" on page 14).

#### Chapter 2 — Installing the Printer

**3** Route the label liner through the print mechanism and back into the media compartment.

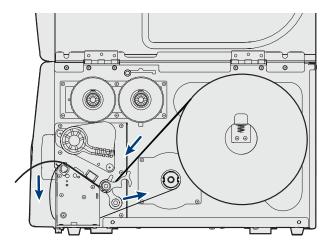

**4** Wrap the liner around the takeup roll and lock it in place.

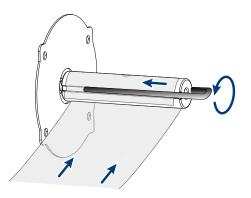

**5** Reset the label feed guide and the printhead lever.

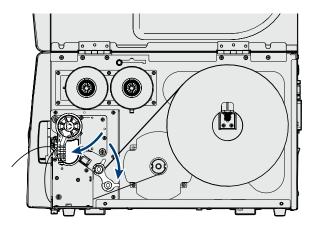

**6** Reattach the front cover.

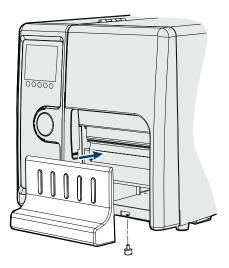

7 Push in on the lower part of the label-taken sensor and bring it out to a fully horizontal position.

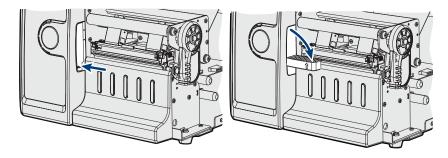

- 8 Close the side door.
- 9 Press the **Print** button to advance the media.

## **Loading Thermal Transfer Ribbon**

Thermal transfer printing makes it possible to use a wide range of receiving face materials and gives a durable printout that is less vulnerable to fat, chemicals, heat, sunlight and so on than direct thermal printing. Make sure to select a ribbon type that matches the type of receiving material and set up the printer accordingly.

The ribbon is normally loaded at the same time as a new media roll. For clarity, the following illustrations do not show the media roll. See the previous sections for information on how to load media for your type of operation.

The EasyCoder PD42 can use transfer ribbon rolls wound with the ink-coated side facing either outward or inward. To determine which type of ribbon you have, use a pen or another sharp object to scratch through the ribbon against a piece of paper. If it leaves a mark, your ribbon is wound ink in or ink out according to the following model.

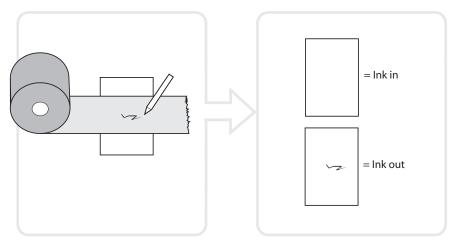

Test to determine whether your transfer ribbon is wound ink-in or ink-out.

#### To load thermal transfer ribbon

- **1** Open the side door of the printer.
- 2 Pull out the printhead lever (1) and turn it counterclockwise (2) to raise the printhead.

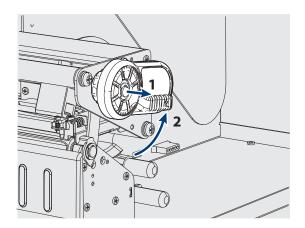

**3** Slide the ribbon roll onto the right ribbon hub, and the empty ribbon core on the left hub.

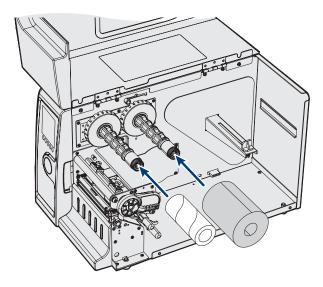

**4** "Ink out" ribbon only: route the ribbon and set the ink position lever as indicated below.

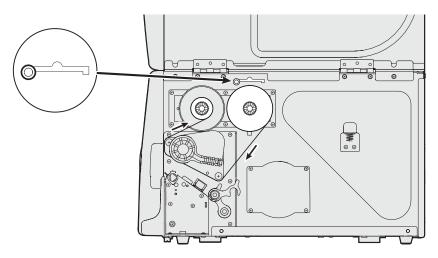

**5** "Ink in" ribbon only: route the ribbon and set the ink position lever as indicated below.

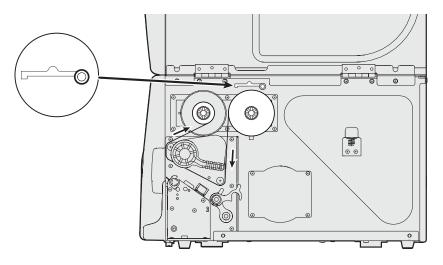

- 6 Load media in the printer, if you have not already done so.
- 7 Restart the printer and print test labels (See "Printing Test Labels" on page 23).

# **Plugging in the Printer**

- 1 Make sure the Power switch is turned off.
- **2** Connect the power cable to the printer.
- **3** Plug the power cable into your electrical outlet.

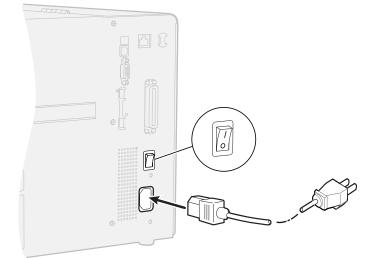

# **Printing Test Labels**

In order to verify that the printer is fully functional and to obtain its current configuration, you can print test labels for the various printer functions (for instance ,hardware and software configuration).

#### To print a set of test labels from startup

- 1 Make sure the printer is turned off.
- 2 Load media as described in "Loading Media" on page 14.
- **3** Press and hold the blue **Print** button.
- 4 Keep the Print button pressed down, and turn on the power switch. After approximately ten seconds the printer enters Testmode and three of the front LEDs start flashing one at a time.

The display window lights up, and the printer runs a media setup routine.

- 5 Continue to press the **Print** button until the printer starts cycling through the selectable media types (Gap/Mark/ Continuous). For help, see Appendix B, "Media Specifications."
- **6** Select your media type by releasing the **Print** button at the appropriate time.

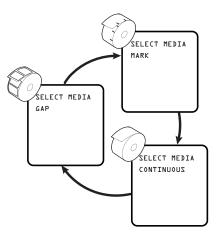

The printer will print several test labels containing the printer's setup parameters. It will then enter Dumpmode.

7 Press the Print button once, or press Cancel (♥) to exit Dumpmode.

# **Creating and Printing a Label**

There are many different ways you can create a label and send it to your printer. You can design labels in Fingerprint or IPL, use dedicated label design tools (such as LabelShop and XMLLabel), or use word processing software like Microsoft Word. Your choice of design tool will likely be influenced by your system setup and communication interface (Ethernet, USB, serial or parallel). Please refer to the manual of each respective tool for information on how to create and print labels.

# **3** Configuring the Printer

This chapter contains the following sections:

- Understanding Printer States
- The Printer Startup Sequence
- Changing Configuration Settings
- Running Testmode and Extended Testmode
- Upgrading the Firmware

# **Understanding Printer States**

The PD42 printer can enter a number of different states, which in turn indicate its current mode of operation. Information about the state of the printer is provided via the LEDs and the display.

| PD42 | Printer States |  |
|------|----------------|--|
| PD42 | Printer States |  |

| State                   | Explanation                                                                                                    |
|-------------------------|----------------------------------------------------------------------------------------------------|
| Power Off               |                                                                                                    |
| Upgrading               | Firmware is being upgraded.                                                                                                    |
| TestMode                | See page 34.                                                                                                    |
| Extended TestMode       | See page 36.                                                                                                    |
| Setup Mode              | Setup mode is accessed from the display<br>(this may require a password if the printer<br>is running a Fingerprint application). In<br>Setup mode, you can change various<br>printer settings. |
| i-mode                  | i-mode is accessed from the display when<br>the printer is idle. In i-mode the printer<br>will cycle through the various interfaces<br>with 5 second intervals.                                |
| PUP                     | Power-UP (starting up)                                                                                                    |
| Idle                    | The printer is operational and is waiting for print jobs.                                                                                                    |
| Application running     | The printer is running a (Fingerprint) application                                                                                                    |
| Printing                |                                                                                                    |
| Printing (wait for LTS) | Waiting for Label Taken Sensor to indicate that label has been taken.                                                                                                    |
| Paused                  | Paused during print job                                                                                                    |
| Error                   | Error state                                                                                                    |
| Dumpmode                | In Dumpmode, the printer listens on all communication ports and prints incoming characters.                                                                                                    |

The **Print** button has different functionality depending on the state of the printer. Different actions can be carried out by pressing the button less than and more than one second respectively. An empty field means no action is performed.

#### **Print Button Function**

| State                | Button pressed < 1 s                                                | Button pressed > 1 s                                                | "Double-<br>click"     |
|----------------------|---------------------------------------------------------------------|---------------------------------------------------------------------|------------------------|
| Power Off            |                                                                     |                                                                     |                        |
| Upgrading            |                                                                     |                                                                     |                        |
| Testmode             | See "Running<br>Testmode and<br>Extended<br>Testmode" on<br>page 34 | See "Running<br>Testmode and<br>Extended<br>Testmode" on<br>page 34 |                        |
| Extended<br>Testmode | See "Running<br>Testmode and<br>Extended<br>Testmode" on<br>page 34 | See "Running<br>Testmode and<br>Extended<br>Testmode" on<br>page 34 |                        |
| Setup mode           |                                                                     |                                                                     |                        |
| Idle (FP)            | Formfeed/<br>Printfeed                                              | Testfeed                                                            |                        |
| Idle (IPL)           | Formfeed                                                            | Continuous feed<br>while button is<br>pressed                       | Enter Pause<br>mode    |
| Application running  | Defined by application                                              | Defined by application                                              | Defined by application |
| Printing             | Pause print job                                                     |                                                                     |                        |
| Paused (FP)          | Continue print job                                                  | Cancel print job                                                    |                        |
| Paused (IPL)         | Continue print job                                                  | Continue print job                                                  |                        |
| Error                | See Chapter 4, "Tr<br>Maintaining the Pr                            |                                                                     |                        |

#### Chapter 3 — Configuring the Printer

The behavior of the green Data/Ready LED and red Error LED in various states is shown in the table below.

| State                   | Ready/Data LED             | Error LED               |
|-------------------------|----------------------------|-------------------------|
| Power Off               | Off                        | Off                     |
| Upgrading               | LEDs turned on one a       | after the other.        |
| Testmode                | See Chapter 5 for dese     | cription.               |
| Extended Testmode       | See Chapter 5 for dese     | cription.               |
| PUP                     | On                         | Off                     |
| Idle                    | On/Flash <sup>1</sup>      | Off                     |
| Application running     | On                         | Off                     |
| Printing                | On/Flash <sup>1</sup>      | Off                     |
| Printing (wait for LTS) | Quick flashes <sup>2</sup> | Off                     |
| Paused                  | Flash <sup>3</sup>         | Off                     |
| Error                   | Off                        | On / Flash <sup>4</sup> |

Ready/Data and Error LED Behavior

#### Footnotes:

- 1 Flashing with 50% duty cycle, 0.8 second period when receiving data, synchronized with Ready-to-Work LED.
- 2 Two fast flashes, 1.6 second period.
- 3 Flashing with 50% duty cycle, 0.8 second period, not synchronized with Ready-to-Work LED.
- 4 Error LED will be lit for these conditions: Out of Paper, Out of Ribbon, Head Lifted, Cutter Error, and Testfeed not Done. Will flash as (2), when thermal printhead is too hot. Will flash as (3) for other error conditions caught by the Direct Protocol error handler.

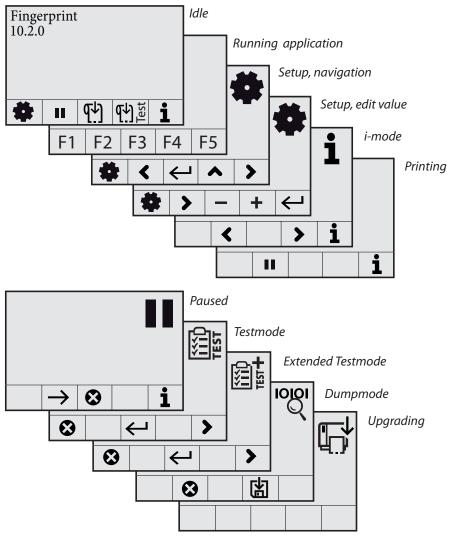

The state of the printer also determines what functions/icons are active in the display window:

Active soft keys in different printer states.

## **Understanding the Printer Startup Sequence**

When you switch on the printer, it will go through a sequence of steps in which it determines what settings should be set and what application (if any) should be started. Users that run Fingerprint firmware on their PD42 are given more options and more control over the printer's startup behavior.

#### **Printer Startup Sequence (Fingerprint)**

- 1 Check for firmware binary file on CompactFlash card. If found, upgrade.
- **2** Check for firmware binary file on USB mass storage device. If found, upgrade.

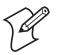

**Note:** The printer will install the firmware stored on the CompactFlash card even if it is older than the version currently loaded on the printer.

- **3** Check if printhead is lifted and button is pressed. If so, go to Extended Testmode, otherwise continue startup with step 3.
- **4** Check for the presence of a startup file (AUTOEXEC.BAT), first on CompactFlash, then on "c/". If found, run the startup file.
- 5 Check to see if button is pressed. If so, go to Testmode.
- **6** Continue power-up. Check APPLICATION file in "c/:" for program file name. If found, run. If empty, go to idle state.

This means you can control the printer's behavior after startup in a variety of ways: you can create an autoexec.bat file and save it on a memory card or in the printer's permanent memory (device "c/"), you can write an application and store the link to it in the APPLICATION file, or you can choose to enter Testmode.

It is recommended to start custom applications by writing the name of the desired program ("ProgramName.PRG") in the APPLICATION file in "c/".

Starting a custom application can also be done by creating a startup file (autoexec.bat) which will execute on startup. This file must contain Fingerprint commands that are interpreted immediately. Normal commands are LOAD and RUN. See the *Intermec Fingerprint Programmer's Reference Manual* (P/N 937-005-xxx) to learn how to create and save such a file to the printer.

#### Printer Startup Sequence (IPL)

- 1 Check for firmware binary on CompactFlash card. If found, upgrade.
- **2** Check for firmware binary on USB mass storage device. If found, upgrade.

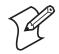

**Note:** The printer will install the firmware stored on the CompactFlash card or USB mass storage device even if it is older than the version currently loaded on the printer.

- **3** Check if printhead is lifted and button is pressed. If so, go to Extended Testmode, otherwise continue startup with step 3.
- 4 Check to see if button is pressed. If so, go to Testmode.
- **5** Continue power-up. Run a testfeed.

The process of entering and using Testmode and Extended Testmode is described later in this chapter.

## **Changing Configuration Settings**

There are several different ways you can change the configuration settings of the printer. You can do it directly from the display, or remotely from the host PC using a USB, serial or ethernet connection.

Refer to Appendixes C and D for a detailed view of the Setup tree in Fingerprint and IPL, and for more extensive information about the various setup parameters.

## **Changing Configuration Settings From the Display**

In order to change configuration settings, you need to enter Setup mode. Access Setup mode from the display by pressing **Setup** (**‡**).

#### Chapter 3 — Configuring the Printer

While in Setup mode, use the soft keys to navigate through the various options in the setup tree.

#### Navigating in Setup Mode

| Soft Key     | Function                                           |
|--------------|----------------------------------------------------|
| <            | Move one menu item to the left on the same level.  |
| >            | Move one menu item to the right on the same level. |
| ▲            | Move up one level.                                 |
| $\leftarrow$ | Acknowledge/Move down one level.                   |
| $\swarrow$   | Edit value                                         |
| +            | Increase value                                     |
|              | Decrease value                                     |
| \$           | Exit Setup mode.                                   |

The main nodes of the setup tree are organized in a loop, as shown below (detailed overviews are provided in Appendix C (Fingerprint) and Appendix D (IPL)). Each main node branches out to a number of sub-nodes. At startup, the firmware determines if optional equipment such as a cutter or an interface board is installed in the printer, and these are added to the Setup tree.

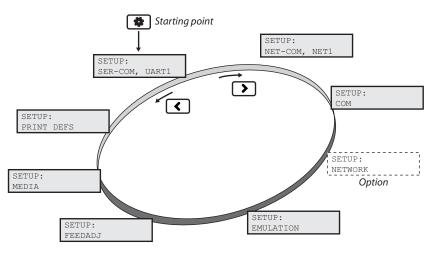

The main nodes of the Setup tree (Fingerprint).

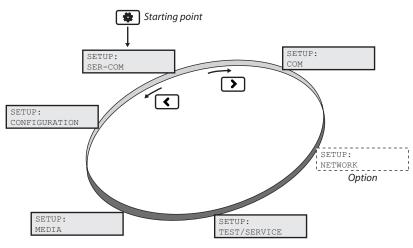

The main nodes of the Setup tree (IPL).

#### **Changing Configuration Settings With PrintSet 4**

PrintSet 4 is a printer configuration tool which is available on the PrinterCompanion CD, and for download from the Intermec website. PrintSet 4 can communicate with your printer either via a serial cable or a network connection, and works on all PCs running Windows 98 (or later). The program allows you to easily change all of the setup parameters. It also includes setup wizards, which guide you through common configuration tasks.

#### **Changing Configuration Settings From the Printer Home Page**

If you have an optional EasyLAN network card and the printer is connected to your network, you can use your web browser to browse to the printer home page and make any desired setup changes there. Follow the instructions provided in "Connecting the Printer to a Network" on page 11.

Once on the home page, click **Configuration** on the left side of the screen to access the setup parameters of the printer.

#### **Changing Configuration Settings Using the Command Line**

You can change setup parameters by sending commands directly to the printer using your terminal program (either through serial or network connection). The Fingerprint command to use is SETUP, followed by the node, subnode and parameter setting. For example, to set your media settings to labels with gaps, send the following instruction:

SETUP "MEDIA, MEDIA TYPE, LABEL (w GAPS)"

#### Chapter 3 — Configuring the Printer

The corresponding instruction in IPL is:

<STX><SI>T1<ETX>

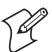

**Note:** IPL users should first verify that they have the correct HyperTerminal settings. See the screen capture below.

| Properties 🔹 🔀                                                                                                    | ASCII Setup                                                                                                    |
|----------------------------------------------------------------------------------------------------|----------------------------------------------------------------------------------------------------|
| onned To Setting<br>Function, arrow, and ctif keys act as<br>Terminal keys<br>Bickspace key sends<br>Coll+H O Del O Od+H, Space, Od+H<br>Enulation:<br>Auto detect M Termini Setur.<br>Tehen terminal ID: ANSI<br>Bickspace buffer inner: 500<br>Pay sound when connecting or deconnecting<br>Input Translation<br>ASCII Setup | ASCII Sending  ASCII Sendine ends with live feeds  Excho typed characters locally Live delay:  Mainton and and an associated as a sender of the sender of the sender of th |

Hyperterminal settings (IPL only)

For more information on how to change setup parameters, see the *Fingerprint Programmer's Reference Manual* (P/N 937-005xxx), or the *IPL Programmer's Reference Manual* (P/N 066396xxx).

## **Running Testmode and Extended Testmode**

Use Testmode and Extended testmode when you want to verify printer settings, print test labels, restore factory default settings, or enter Dumpmode for troubleshooting purposes. Two testmodes are available, Testmode and Extended Testmode. Testmode is a simple linear sequence which requires little input, while Extended Testmode gives the user more options.

#### **Running Testmode**

Testmode performs the following sequence:

1 Select media type (gaps/mark/continuous).

- 2 Perform a sensor calibration (Testfeed).
- **3** Print test labels.
- 4 Enter Dumpmode.

#### To run testmode

- 1 Make sure the printer is turned off, loaded with media and that the printhead is lowered.
- 2 Press and hold the blue **Print** button.
- 3 Keep the **Print** button pressed down, and turn on the power switch. After approximately ten seconds the printer enters Testmode and three of the front LEDs start flashing one at a time. The display window lights up, and the printer runs a media setup routine.

As long as you keep the **Print** button pressed, the printer cycles through the selectable media types (Gap/Mark/ Continuous).

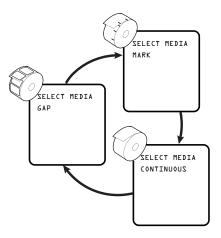

**4** Select your media type by releasing the **Print** button at the appropriate time.

The printer automatically performs a sensor calibration (Testfeed) based on your selection, and selects thermal transfer printing if ribbon is installed, otherwise direct thermal is selected as default.

The printer prints several test labels containing the printer's setup parameters. To skip test labels, tap the **Print** button.

#### Chapter 3 — Configuring the Printer

The printer is now in Dumpmode and scans the communication ports. Any characters received on the communication ports will be printed on a label when Dumpmode is exited.

5 Press the **Print** button once to exit Dumpmode.

You also have the option to save the dump by pressing **Save** 

For more information about Dumpmode, see "Troubleshooting Communication Problems" on page 45

The printer will start as on rebooted status. Once operational, the Data/Ready and Ready-to-Work LEDs light up.

#### **Running Extended Testmode**

Extended Testmode can be used to run additional tests. This includes the option to print test labels, running a testfeed in slow mode, entering Dumpmode, and resetting to factory defaults.

#### **To run Extended Testmode**

- 1 Make sure the printer is turned off, loaded with media, and that the printhead is lifted.
- 2 Press and hold the blue **Print** button.
- 3 Keep the Print button pressed down, and turn on the power switch. After approximately ten seconds the printer enters Extended Testmode.

All three LEDs flash rapidly four times to signal that Extended testmode is activated.

- 4 Release the **Print** button.
- **5** Lower the printhead.
- 6 You are now in Extended Testmode. Press **Right** (➤) to cycle through the different options.

To select a test function, press **Acknowledge** ( $\leftarrow$ ).

To exit Extended Testmode, press **Cancel** (**X**).

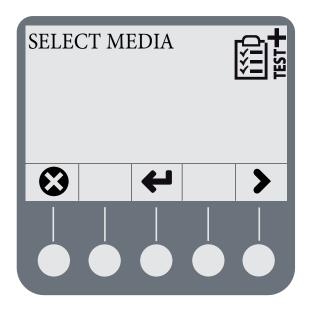

#### Functions in Extended Testmode

| Function               | Description                                                                                                    |
|------------------------|----------------------------------------------------------------------------------------------------|
| Select Media           | This is the same media setup function as in<br>Test mode, with the important difference<br>that the printer performs a <i>slow</i> sensor<br>calibration (slow testfeed). Performing a<br>Slow testfeed can be a way to resolve gap/<br>mark detection problems. |
| Test Labels Setup Info | Print configuration labels, one at a time.<br>Press <b>Acknowledge</b> ( $\leftarrow$ ) to print the next<br>label. The display indicates which test label<br>is next.                                                                                           |
| Dumpmode               | Enter Dumpmode. For more information<br>about running Dumpmode, see<br>"Troubleshooting Communication<br>Problems" on page 45.                                                                                                    |
| Factory Default        | Restore factory default settings. Select the option, and follow instructions in the display.                                                                                                    |
| Setup and Exit         | Exit Extended Testmode, enter Setup<br>mode.                                                                                                    |
| Exit                   | Exit Extended Testmode.                                                                                                    |

## **Upgrading the Firmware**

The latest firmware and software is always available for download from the Intermec web site at **www.intermec.com**.

#### To download firmware updates

- 1 Visit the Intermec web site at www.intermec.com.
- 2 Click Service & Support > Downloads.
- **3** In the **Select a Product** field, choose the EasyCoder PD42 and you will be presented with the latest software available.
- 4 Download the latest firmware version to your computer.
- 5 Extract the zip file to a folder on your computer. Normally, three versions of the firmware are included with the following differences and naming conventions:
  - No suffix: Normal firmware upgrade.
  - FD suffix: Firmware upgrade resetting Factory Default. Only applicable when upgrading through a CompactFlash card.
  - NU suffix: Boots with new firmware, yet printer returns to previous firmware version on reboot (No Upgrade). Only applicable when upgrading through a Compact Flash card.

#### To upgrade your printer with new firmware

- Use PrintSet 4 and follow the firmware upgrade procedure.
- If you have a network connection, browse to the printer's home page (see "Connecting the Printer to a Network" on page 11), and select Maintenance. Upload the firmware file.
- Copy the firmware binary file to a CompactFlash card. Turn the printer off, insert the card into the printer's CompactFlash socket and switch on the printer. The printer will be upgraded automatically.
- Copy the firmware binary file to a USB mass storage device. Put the firmware binary file in a directory named /d/upgrade, and the printer will use that file to upgrade unless the printer is already running that firmware. The printer will look for a file named FIRMWARE.BIN first. If there is no such file, it will look for any firmware file.

## **4** Troubleshooting and Maintaining the Printer

This chapter covers the following topics:

- Printer Operation Problems
- Print Quality Problems
- Troubleshooting Communication Problems
- Contacting Product Support
- Adjusting the Printer
- Maintaining the Printer

## **Printer Operation Problems**

The following tables list problems that affect the ability of the printer to operate.

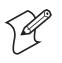

**Note:** Fingerprint users can obtain an error diagnosis with the command SYSHEALTH\$. Enter the line PRINT SYSHEALTH\$ through a terminal connection to receive the printer's Ready-to-Work status.

#### Display Error Messages (Blue Ready-to-Work LED Blinks)

| Error Symbol | Error Message        | Solution                                                                 |
|--------------|----------------------|--------------------------------------------------------------------------|
|              | Printhead lifted.    | Lower printhead.                                                         |
| 273          | Maintenance.         | The printer is upgrading its firmware. Wait for it to complete the task. |
| <b>≒/</b> ÷  | IP link error.       | Check if the network cable has been unplugged                            |
| ¶≁]          | Press feed not done. | Press Feed(() or Testfeed()                                              |

| Error Symbol | Error Message                 | Solution                                                                                                    |
|--------------|-------------------------------|----------------------------------------------------------------------------------------------------|
|              | Label not taken.              | Printing has been halted because<br>a label is obstructing the LTS<br>sensor.Remove label to resume<br>printing.                                                                                                    |
|              | LSS too high, LSS<br>too low. | These errors can occur when<br>you run a testfeed without any<br>media installed, or if you have<br>incorrect media settings.<br>Load the printer with media<br>(see "Loading Media" on<br>page 14). Restart the printer in<br>Test mode (see "Running<br>Testmode" on page 34) and<br>select the appropriate media<br>type. |
|              | IP Configuration<br>Error.    | The printer is trying to acquire<br>an IP address from the network.<br>Wait for it to complete the task.                                                                                                    |

#### Display Error Messages (Blue Ready-to-Work LED Blinks)

#### Display Error Messages (Error LED Blinks)

| Error Symbol | Error Message       | Solution                                                                                                    |
|--------------|---------------------|----------------------------------------------------------------------------------------------------|
| ¶ <u></u>    | Field out of label. | You are attempting to print in<br>an area that extends beyond the<br>"print window." See appendices<br>C (Fingerprint) and D (IPL)<br>information on how to set the<br>media parameters. |
| $\Sigma$     | Out of media.       | Load media in printer. See<br>"Loading Media" on page 14.                                                                                                    |

| Error Symbol             | Error Message             | Solution                                                                                                    |
|--------------------------|---------------------------|----------------------------------------------------------------------------------------------------|
| <b>7</b> 6               | Ribbon empty.             | Load transfer ribbon. See<br>"Loading Thermal Transfer<br>Ribbon" on page 19. This error<br>could also occur if you have just<br>switched to direct thermal<br>media, and the printer is<br>expecting ribbon to be loaded. If<br>this is the case, change Paper<br>Type in Setup.                                                                                                    |
|                          | Label not found.          | <ul> <li>The printer does not find a label gap or black mark.</li> <li>Go into Setup mode and verify that the label length parameter is correct (see "Media Setup" on page 91 for Fingerprint and page 109 for IPL).</li> <li>Verify that the Media type settings are correct. This error can occur if you are, for instance, using continuous media but your media settings are set to labels with gaps.</li> </ul> |
| <u> </u>                 | Printhead hot.            | The printhead is overheated and<br>needs to cool down.Wait for<br>printing to be resumed<br>automatically.                                                                                                    |
| $\underline{\mathbb{N}}$ | Testfeed not done.        | Press Testfeed (().                                                                                                    |
| _                        | Cutter not found.         | A cut-command has been sent<br>but the printer cannot find the<br>cutter. Check that the cutter is<br>installed properly.                                                                                                    |
| _ <b>/</b> _             | Cutter not<br>responding. | Check that the cutter is installed properly.                                                                                                    |

#### Display Error Messages (Error LED Blinks) (continued)

| Problem                                                                | Solution / Reason                                                                                                    |
|------------------------------------------------------------------------|----------------------------------------------------------------------------------------------------|
|                                                                        |                                                                                                    |
| The Power control LED is<br>not lit when power is<br>switched on.      | Check that the power cable is correctly<br>connected to the printer and electrical<br>outlet.                                                                                                    |
| Error LED is turned on after printing.                                 | <ul> <li>Check if printer is out of media or ribbon.</li> <li>Check if media is jammed or tangled.</li> <li>Check that the print mechanism is locked and closed correctly.</li> <li>Check the cutter.</li> <li>Check application.</li> </ul>                  |
| Label is jammed after printing.                                        | Clear the media jam (see "Clearing Media<br>Jams" on page 49). If the label is stuck on<br>the thermal printhead, clean the printhead<br>(see "Cleaning the Printhead" on<br>page 57).                                                                        |
| When printing, labels are skipped.                                     | <ul> <li>Run a new testfeed (press ()).</li> <li>Check if label gap sensor is disturbed<br/>by dust or foreign particles (see<br/>"Adjusting the Label Gap Sensor" on<br/>page 53).</li> </ul>                                                                |
| When using cutter, label is<br>not cut straight.                       | <ul> <li>Check whether the media thickness exceeds 0.25mm (9.8 mils).</li> <li>Check that the media is loaded correctly. Check that the media runs as close to the center section of the printer as possible, and that the paper path is straight.</li> </ul> |
| When using cutter, label<br>cannot feed or abnormal<br>cutting occurs. | <ul> <li>Check that the cutter is installed properly.</li> <li>Check if paper feed rods are sticky. Clean if needed (see "Cleaning the Media Compartment" on page 58).</li> </ul>                                                                             |
| When using internal<br>rewinder, abnormal<br>function occurs.          | Check that media is loaded correctly.                                                                                                    |
| Printer keeps printing or<br>feeding when it should<br>stop.           | <ul><li>Check media settings.</li><li>Check label gap sensor position.</li><li>Clean if sensors need cleaning.</li></ul>                                                                                                    |
| Printing is slow.                                                      | Check application.                                                                                                    |

#### **Other Printing Operation Problems**

## **Print Quality Problems**

| Problem                                                         | Solution / Reason                                                                                                    |
|-----------------------------------------------------------------|----------------------------------------------------------------------------------------------------|
| Printout is faded or weak.                                      | <ul> <li>Fingerprint users: Adjust the media settings: Constant, Factor and Contrast.</li> <li>IPL users: Adjust the Sensitivity setting.</li> <li>Check if printhead needs cleaning, see "Cleaning the Printhead" on page 57.</li> <li>Check printhead pressure, see "Adjusting Printhead Pressure" on page 51.</li> <li>Check printhead dotline position, see "Adjusting Printhead Dot Line" on page 51.</li> </ul>                                                                                                    |
| Printer is working but<br>nothing is printed.                   | <ul> <li>Printing on Direct Thermal media:<br/>check that media is loaded with the<br/>heat-sensitive side facing the printhead.</li> <li>Printing with Thermal Transfer ribbon:<br/>Check that the ink-side of the ribbon<br/>faces the media. See "Loading Thermal<br/>Transfer Ribbon" on page 19.</li> <li>Select the correct media type (labels<br/>with gaps, black mark or continuous),<br/>and the correct paper type (direct<br/>thermal or thermal transfer).</li> <li>Check that the printhead is correctly</li> </ul> |
| Only partial labels are                                         | connected to the print mechanism.<br>Check printhead balance, see "Adjusting                                                                                                    |
| printed.<br>Part of the images is not<br>printed along the feed | <ul> <li>Printhead Balance" on page 50.</li> <li>Check if printhead needs cleaning, see<br/>"Cleaning the Printhead" on page 57</li> </ul>                                                                                                    |
| direction.                                                      | <ul> <li>Check that the ribbon does not<br/>wrinkle, see "Preventing Ribbon<br/>Wrinkling" on page 47.</li> </ul>                                                                                                    |

#### **Print Quality Problems**

| Problem                                           | Solution / Reason                                                                                                    |
|---------------------------------------------------|----------------------------------------------------------------------------------------------------|
| Printout darkness is<br>uneven across media path. | <ul> <li>Check printhead balance, see<br/>"Adjusting Printhead Balance" on<br/>page 50.</li> <li>Check printhead pressure, see<br/>"Adjusting Printhead Pressure" on<br/>page 51.</li> </ul>                                                                                                    |
| Printout is not in desired position.              | <ul> <li>Check for errors in software application.</li> <li>Check if label gap sensor is disturbed by media, dust or ribbon.</li> <li>Check the lateral position of label gap sensor.</li> <li>Check the edge guide and media guide</li> <li>Check the media (insufficient transparency, interfering preprint lines in black mark operation, and so on).</li> <li>Check if platen roller needs cleaning or replacement.</li> </ul> |

#### Print Quality Problems (continued)

## **Troubleshooting Communication Problems**

Use Dumpmode to verify that the printer is receiving data from the host correctly.

## Using the Line Analyzer (Fingerprint)

In Dumpmode, the printer runs a Fingerprint program called Line Analyzer. As the name implies, the Line Analyzer captures incoming characters on the communication ports and prints them on one or more labels. Line Analyzer uses "autohunt" which means the program scans all applicable ports for data.

The easiest way to enter Dumpmode is through Testmode or Extended Testmode (see "Running Testmode and Extended Testmode" on page 34)

When Dumpmode has been entered, the Printer will tell you this by printing "DumpMode entered" on a label. The display shows the Dumpmode icon, and the printer is ready to receive data.

While the printer is receiving data, the Ready/Data LED blinks. There is a half-second timeout which means that if no more characters have been received after 0.5 seconds, the program considers the transmission terminated and prints out a label.

Printable characters are printed in black-on-white, whereas control characters and space characters (ASCII 000–032 dec) are printed in white-on-black.

As long as a continuous string of characters is being received, the program wraps the lines until the label is full and then starts to print another label. After each character transmission, the following information is printed:

- Page number
- Number of characters printed on the label
- Total number of characters received so far

Before you exit Dumpmode, you can choose to save the dump in the printer's internal memory. The printer prints a label with the location of the saved file (the maximum size of the saved file is 128 kB).

When you exit Dumpmode, a final label with the text "Exit from Dump Mode" is printed.

#### Using Dumpmode (IPL)

When Dumpmode is activated, the printer captures incoming characters on the communication ports and prints them on one or more labels.

Users that run IPL firmware on their printer can access Dumpmode in two different ways, which produce slightly different results:

- Access Dumpmode through Testmode or Extended Testmode and you will receive printouts that look exactly as those produced with the Line Analyzer program on Fingerprintoperated machines. See "Using the Line Analyzer (Fingerprint)" on page 45 for information on how to interpret the labels.
- Access Dumpmode from Setup, and characters will be printed on a continuous line, along with corresponding hexadecimal numbers.

#### To enter Dumpmode from Setup

- 1 Enter Setup by pressing ( .
- 2 Navigate to Test/Service > Data Dump.
- 3 Select Yes.
- **4** To exit Dumpmode, reboot the printer.

## **Contacting Product Support**

If you cannot find the answer to your problem in the "Troubleshooting and Maintaining the Printer" section, you can visit the Intermec technical knowledge base (Knowledge Central) at **intermec.custhelp.com** to review technical information or to request technical support. If you still need help after visiting Knowledge Central, you may need to call Product Support. To talk to an Intermec Product Support representative in the U.S.A. or Canada, call:

1-800-755-5505

Outside the U.S.A. and Canada, contact your local Intermec representative.

Before you call Intermec Product Support, make sure you have information about your printer model ready.

The machine and serial number labels are attached to the printer's rear plate, and contain information on type, model and serial number as well as AC voltage and frequency.

## **Adjusting the Printer**

This section describes some of the adjustments you can perform to solve problems related to printout quality.

#### **Preventing Ribbon Wrinkling**

If you have problems with transfer ribbon getting wrinkled, you can attempt to adjust ribbon tension or ribbon shield.

#### To adjust ribbon tension

- **1** Push the knob on the ribbon supply hub.
- **2** Rotate it clockwise to increase breaking force or counterclockwise to decrease breaking force.

Chapter 4 — Troubleshooting and Maintaining the Printer

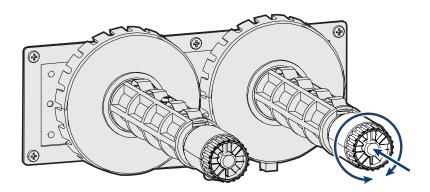

If your labels look as depicted below, you may want to try adjusting the ribbon shield.

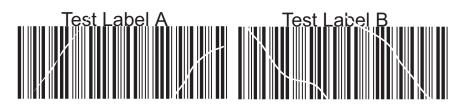

Printouts of low quality caused by ribbon wrinkling.

The ribbon shield mechanism is located on the thermal printhead. It has two adjustable screws, A and B, as shown below.

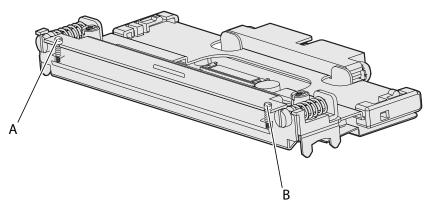

Ribbon shield adjustment screws

#### To adjust ribbon shield

1 If the label printout matches Test label A, turn screw A clockwise. If the printout matches Test label B, turn screw B clockwise.

- 2 Twist the screw half a turn and perform a new test print.
- 3 Continue until you achieve a smooth printout quality.

Screw adjustment must not exceed two full turns or paper may not feed smoothly. In such a case, turn the screws counterclockwise completely and start over.

## **Clearing Media Jams**

#### To clear media jam in print mechanism

- **1** Switch off the power to the printer.
- **2** Pull the printhead lever out and turn it counterclockwise to lift the printhead.
- **3** Pull out the media from the print mechanism.

If the media has been wound up or is stuck on the platen roller, carefully remove it by hand without using any sharp tools that can damage the platen roller or the printhead. Avoid rotating the platen roller.

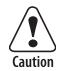

Take care to avoid causing the platen roller to rotate. The electronic components may be damaged permanently.

- 4 Cut off any damaged or wrinkled part of the media.
- 5 Check to see if there adhesive is sticking to parts of the print mechanism. If so, clean as described in "Maintaining the Printer" on page 56.
- 6 Reload the media as described in "Loading Media" on page 14.
- 7 Switch on the power.
- 8 Press the **Print** button to readjust the media feed.

#### **Adjusting the Printhead**

Keeping the printhead properly balanced is crucial for obtaining printouts of high quality.

#### **Adjusting Printhead Balance**

The printer is factory-adjusted for full-size media width. If you are using media with less than full media width, Intermec recommends that you adjust the position of the printhead balance boxes so that the printhead is appropriately pressured against the media. If your printouts are weaker on one side than on the other, this is most likely due to an unbalanced printhead.

#### To adjust the printhead balance

- **1** Open the side door.
- 2 If transfer ribbon has been installed, remove it.
- **3** Lift the printhead by pulling the printhead lever out and turning it a quarter of a turn counterclockwise.
- **4** Move the balance box on the right side (outer) to the right (outward) for wider media, and inwards (to the left) for narrower media.

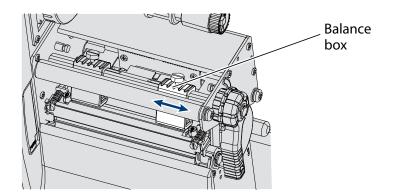

- 5 Engage the printhead and load the ribbon.
- **6** Test and readjust if necessary. (Tip: Use direct thermal media to avoid loading and unloading of ribbon multiple times.)

#### **Adjusting Printhead Pressure**

The pressure of the thermal printhead against the platen roller is factory-adjusted. However, if the printing is weaker on one side of the media, or if the thermal transfer ribbon starts to crease (indicated by unprinted white streaks along the media feed direction), it may be necessary to readjust the printhead pressure.

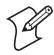

**Note:** Before readjusting the printhead pressure, try to move the outer balance box as described in the previous Adjusting Printhead Balance procedure.

#### To adjust printhead pressure

- **1** Open the side door.
- **2** Remove the ribbon.
- **3** Lift the printhead by pulling the printhead lever out and flipping it a quarter of a turn counterclockwise.
- **4** Use a straight-slot screwdriver to turn the screw at the top of the balance boxes clockwise to increase the pressure, or counterclockwise to decrease the pressure.

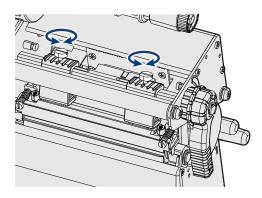

- **5** Engage the printhead and load the ribbon.
- **6** Test and readjust if necessary. (Tip: Use direct thermal media to avoid loading and unloading of ribbon multiple times.)

#### **Adjusting Printhead Dot Line**

When using thick or stiff media, the printhead needs to be moved forward so the dot line is aligned precisely with the top of the platen roller. It is also important to ensure that the printhead dot line and the platen roller are parallel.

#### To adjust printhead dot line

- **1** Open the side door.
- **2** Remove the ribbon and engage the printhead.
- **3** Use a straight-slot screwdriver to turn the two screws at the top of the printhead bracket counterclockwise a single turn.

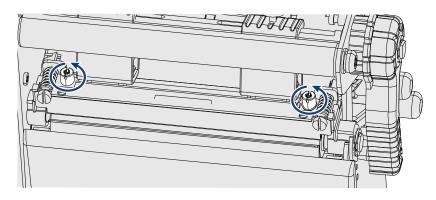

- **4** Lift the printhead by pulling the printhead lever and flipping it counterclockwise a quarter of a turn.
- 5 Carefully turn both screws at the front of the printhead clockwise a quarter of a turn at a time (a full turn corresponds to 0.55 mm, which is a lot). Make sure to make identical adjustments on both screws. If you are unsure, tighten both screws completely by turning them counterclockwise as far as they go and start over.

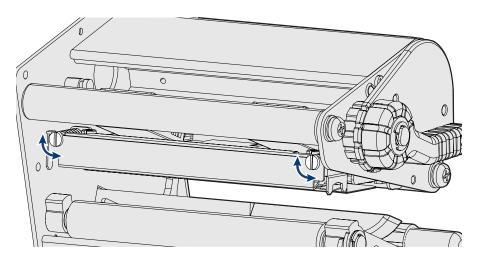

6 Engage the printhead and lock it by tightening the two screws at the top of the printhead bracket, that is, the reverse action of Step 3.

- 7 Load the ribbon (if any).
- **8** Test and readjust if necessary. (Tip: Use direct thermal media to avoid loading and unloading of ribbon multiple times.)

#### Adjusting the Label Gap Sensor

The label gap/black mark sensor (also called Label Stop Sensor or LSS) is a photoelectric sensor that controls the media feed by detecting gaps between labels, or slots or black marks in continuous stock. This requires the label gap sensor to be aligned with the gaps, slots or marks on the media. If you are using irregularly shaped labels, align the sensor with the front tip of the labels.

#### To adjust the label gap sensor position

1 Use the sensor lever at the rear side of the print mechanism to move the sensor inward or outward.

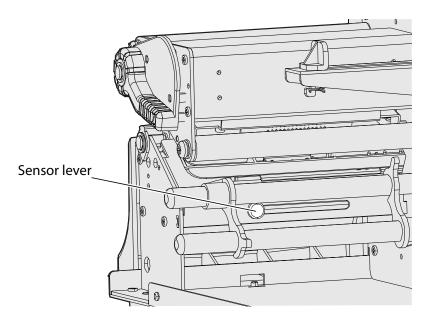

**2** Check the point of detection from the front (with the printhead lifted.)

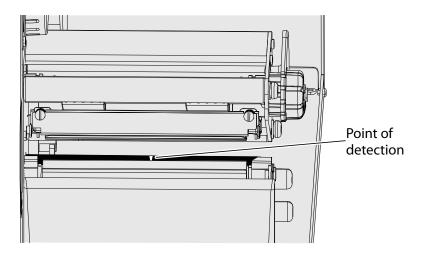

If you are having detection problems, you can test the LSS in Setup mode. The tests can determine if the sensor unit is not in position, if it is blocked by dust or stuck labels, or is defective in some way. There are two test functions:

- LSS Auto this is the standard function for checking that the label stop sensor works properly and is able to detect gaps, slots and black marks.
- LSS Manual shows the sensor setting established by the latest Testfeed. It is also possible to try other settings. LSS Manual is intended for service and is not described in this document.

#### To run the LSS Auto test function

- Check that the printer is correctly set up for the type of media loaded in the printer (Setup (♣) > Media > Media Type).
- **2** Press **Testfeed** ( $\mathfrak{P}_{\underline{a}}$ ).
- **3** Make sure that there is a label–not a gap or mark–at the sensor ("point of detection" as described above)
- 4 Check that the media runs as close to the center of the printer as the guides allow.
- 5 Press Setup ( ).

6 Navigate to **Print Defs** > **LSS Test** > **LSS Auto**. The cursor should be placed in the center, as below.

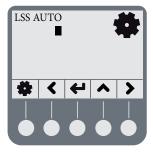

**7 Gap or slot detection:** Lift the printhead and slowly pull out the media (in the media feed direction). When the LSS detects a gap or a detection slot, the cursor moves to the right.

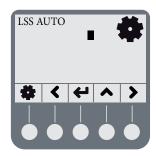

**8 Black mark detection:** Lift the printhead and slowly pull out the media (in the media feed direction). When the LSS detects a black mark, the cursor moves to the left.

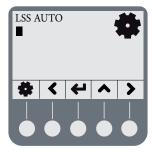

- **9** If the cursor behaves as decribed in Steps 7 and 8, the LSS is working and is properly aligned with the gaps, slots or black marks.
- **10** If the cursor does not react on a gap, slot or black mark, control the following:
  - Is the LSS laterally aligned with the slots or black marks?

- Is the transfer ribbon properly loaded so it does not interfere with the LSS? (see "Loading Thermal Transfer Ribbon" on page 19).
- Are the LSS guides clean, or are there partial labels or residue stuck on them? If so, clean as described in the next section.
- Does the media have some kind of preprint that can make detection harder?
- Is there too little difference between the black marks and the surrounding areas?
- Is the label liner not transparent enough?
- Does the LSS work with another type of media? (Remember to change the Media Type setup and perform a new Testfeed.)

## **Maintaining the Printer**

In order to attain high productivity and a long life for your printer, Intermec recommends that you regularly inspect the printer and its environment to ensure that it is operated under optimal conditions.

Keep the printer in a dry area, away from larger electrical motors, welders and similar which might affect printer operation.

Clean your printer regularly, as described in the procedures below, in order to maintain the quality of your labels and extend the life of your printer.

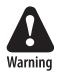

If you open the electronics cover, you will void the warranty and may cause damage to the internal components. Opening the electronics cover exposes the user to shock hazards which may result in injury or death.

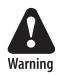

Always unplug the power cord before cleaning the printer.

## **Cleaning the Printhead**

Cleaning the printhead on a regular basis prolongs the life of the printhead and ensures you maintain high printout quality. You should clean the printhead with cleaning cards or a cotton swab moistened with isopropyl alcohol. Ideally, you should do this every time you load a new supply of transfer ribbon.

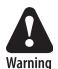

## Isopropyl alcohol [(CH3)2CHOH] is a highly flammable, moderately toxic, and mildly irritating substance.

- To clean the printhead
- **1** Open the side door.
- 2 Remove the media and ribbon.
- **3** Pull out the printhead lever and flip it counterclockwise a quarter of turn.
- **4** Use a cleaning card or a soft cotton swab moistened with isopropyl alcohol to dissolve any contamination on the line of heat-emitting dots at the front/bottom of the printhead.
- 5 Wait 30 seconds and carefully rub off any contamination. Repeat if necessary.

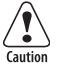

Never use any hard or sharp tools to peel away stuck labels or similar,. The printhead is delicate and can easily be damaged.

6 Allow the printhead to dry for a minute or more before loading a new supply of media and ribbon.

## **Cleaning the Media Compartment**

Regular cleaning of the printer's media compartment ensures smoother printing operation and avoids problems with media jams.

Use a soft cloth moistened with isopropyl alcohol to clean the inside of the printer. Be sure to keep the following parts clean:

- Drive roller and tear bar
- Media edge guides and media path
- Label sensors

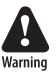

# Isopropyl alcohol [(CH3)2CHOH;CAS67-63-0] is a highly flammable, moderately toxic, and mildly irritating substance.

If there are stuck labels, or adhesive residue from labels, peel as much as possible with your fingers, and then use isopropyl alcohol to dissolve the remaining adhesive.

#### **Cleaning the Exterior of the Printer**

Make sure to keep the exterior of the printer clean, this will reduce the risk of dust or foreign particles reaching the inside of the printer and affect printer functionality.

Use a soft cloth, possibly moistened with water or a mild detergent when cleaning the printer externally. Make sure to keep the surface surrounding the printer clean as well.

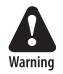

If the printer is used in an environment where the premises are cleaned by a water hose or steam, move the printer to another room or cover it very carefully with a plastic sheet and make sure that the power cord is unplugged.

# A Specification, Interfaces, and Options

This appendix contains a general technical specification, as well as information about the printer interfaces and available options.

## **Printer Specifications**

#### **Printer Specifications**

| Physical Dimensions             |                                                                                       |                             |
|---------------------------------|---------------------------------------------------------------------------------------|-----------------------------|
| Dimensions (WxLxH)              | 276 x 454.4 x 283.0 mm                                                                |                             |
|                                 | (10.9 x 17.9 x 11.2 in)                                                               |                             |
| Weight (excl. media)            | 13 kg (28.7 pounds)                                                                   |                             |
| Power Supply                    |                                                                                       |                             |
| Input rating                    | ∼100-240V 2-1A 50/60 Hz                                                               |                             |
| Power consumption               | <ul> <li>Stand-by: 12 W</li> <li>Normal operation/p</li> <li>Peak: 250 inW</li> </ul> | rinting: 80 W               |
| Printing                        |                                                                                       |                             |
| Print technique                 | Direct Thermal/Thermal Transfer                                                       |                             |
| Printhead resolutions           | 8 dots/mm (203.2 dpi) or<br>11.8 dots/mm (300 dpi)                                    |                             |
| Print speed                     | -                                                                                     |                             |
| 8 dots/mm (203 dpi)             | 50.8 to 152.4 mm/sec (2 to 6 in/sec)                                                  |                             |
| 11.8 dots/mm (300dpi)           | 50.8 to 101.6 mm/sec                                                                  | (2 to 4 in/sec)             |
| Print Width Max.                |                                                                                       |                             |
| 8 dots/mm (203 dpi)             | 104 mm (4.1 in)                                                                       |                             |
| 11.8 dots/mm (300dpi)           | 105.7 mm (4.2 in)                                                                     |                             |
| Print Length Max.               | Fingerprint                                                                           | IPL                         |
| 8 dots/mm (203 dpi)             | 1270 mm (50 in)                                                                       | 600 mm (23 in)              |
| 11.8 dots/mm (300dpi)           | 558.2 mm (22 in)                                                                      | 406.4 mm (16 in)            |
| Modes of Operation              |                                                                                       |                             |
| Tear-off (straight-<br>through) | Yes                                                                                   |                             |
| Cut-off                         | Option with cutter                                                                    |                             |
| Peel-off (self-strip)           | Option with internal rewinder                                                         |                             |
| Firmware (Fingerprin            | t)                                                                                    |                             |
| Operating system                | Fingerprint v10.x.x                                                                   | Includes Direct<br>Protocol |

#### Appendix A — Specification, Interfaces, and Options

| Smooth fonts                    | TrueType and TrueDoc fonts                                                                   |  |
|---------------------------------|----------------------------------------------------------------------------------------------|--|
| Resident scaleable fonts        | 15                                                                                           |  |
| Character sets                  | <ul><li>23 single-byte character sets standard.</li><li>UTF-8 support as standard.</li></ul> |  |
| Resident bar codes              | 61                                                                                           |  |
| Firmware (IPL)                  |                                                                                              |  |
| Operating system                | IPL v10.x.x                                                                                  |  |
| Smooth fonts                    | TrueType and TrueDoc fonts                                                                   |  |
| Resident scaleable fonts        | 13 (+21 simulated bitmap)                                                                    |  |
| Character sets                  | <ul><li>23 single-byte character sets standard</li><li>UTF-8 support as standard</li></ul>   |  |
| Resident bar codes              | 31                                                                                           |  |
| Environment                     |                                                                                              |  |
| Operating temperature           | $+5^{\circ}$ C to $+40^{\circ}$ C ( $+41^{\circ}$ F to $104^{\circ}$ F)                      |  |
| Storage temperature             | -20°C to 70°C (-4°F to 122°F)                                                                |  |
| Operating humidity              | 20 to 80% non-condensing                                                                     |  |
| Storage humidity                | 10 to 90% non-condensing                                                                     |  |
| Media                           |                                                                                              |  |
| Media width                     | 25 to 118 mm (1 to 4.6 in)<br>Max 114 mm (4.5 in) with cutter                                |  |
| Media roll diameter             | 213 mm (8.4 in) max.<br>190 mm (7.5 in) with internal rewinder                               |  |
| Internal rewinder<br>diameter   | Max 140 mm (5.51 in)                                                                         |  |
| Media roll core<br>diameter     | 38.1 to 76.2 mm (1.5 to 3 in)                                                                |  |
| Media thickness                 | 60 $\mu m$ to 250 $\mu m$ (2.3 to 9.8 mils)                                                  |  |
| Transfer Ribbon                 |                                                                                              |  |
| Material                        | Wax, hybrid, or resin                                                                        |  |
| Winding                         | Ink on either inside or outside of roll                                                      |  |
| Ribbon width                    | 30 to 110 mm (1.18 to 4.33 in)                                                               |  |
| Ribbon roll diameter<br>(outer) | 76 mm (2.99 in) equivalent to 450 m (1471 ft) of ribbon.                                     |  |
|                                 |                                                                                              |  |

## Printer Specifications (continued)

| Inner core diameter                   | 25.2 to 25.6 mm (1 in)                   |  |
|---------------------------------------|------------------------------------------|--|
| Sensors                               |                                          |  |
| Label gap/black mark/<br>out of media | Yes                                      |  |
| Printhead lifted                      | Yes                                      |  |
| Label taken                           | Yes                                      |  |
| Ribbon end                            | Yes                                      |  |
| Controls                              |                                          |  |
| Graphical display                     | LCD, 240*160 pixels with LED backlight   |  |
| LED indicators                        | Power, Data/Ready, Error, Ready-to-Work™ |  |
| Keys                                  | 1 Print Button + 5 Soft Keys             |  |
| Electronics                           |                                          |  |
| Microprocessor                        | ARM 9                                    |  |
| Standard memory                       | 8 MB flash, 16 MB SDRAM.                 |  |
| Interfaces                            |                                          |  |
| RS-232 serial                         | Yes                                      |  |
| USB                                   | Yes                                      |  |
| Ethernet                              | Option                                   |  |
| IEEE 1284 parallel                    | Option                                   |  |
| CompactFlash                          | Yes                                      |  |
| USB host                              | Yes                                      |  |
| Accessories and Optic                 | ons                                      |  |
| Internal rewinder and ba              | ntch takeup                              |  |
| Cutter                                |                                          |  |
| Printhead 203/300 dpi                 |                                          |  |
| EasyLAN ethernet interface            |                                          |  |
| Parallel IEEE 1284 interface          |                                          |  |
| Real time clock                       |                                          |  |

## Printer Specifications (continued)

# Interfaces

This section describes the standard interfaces, as well as the optional kits that add functionality to your EasyCoder PD42.

### **RS-232 Serial Interface**

### Protocol

| Parameter        | Default              |
|------------------|----------------------|
| Baud rate        | 9600                 |
| Character Length | 8 bits               |
| Parity           | None                 |
| Stop bits        | 1                    |
| Handshaking      | XON/XOFF and RTS/CTS |

To change the serial settings, see Chapter 3, "Configuring the Printer."

### **Interface Cable**

The computer end of the cable depends on the computer model. The printer end is a DB9 pin plug, as shown below.

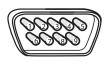

RS-232 DB9 pins

| DB-9 | Signal | Meaning                    |
|------|--------|----------------------------|
| 1    |        | External +5V DC Max 500 mA |
| 2    | TXD    | Transmit data              |
| 3    | RXD    | Receive data               |
| 4    |        |                            |
| 5    | GND    | Ground                     |
| 6    |        |                            |
| 7    | CTS    | Clear to send              |
| 8    | RTS    | Request to send            |
| 9    |        |                            |

### **USB Interface**

The printer supports USB v1.1 (also called USB 2.0 full speed). To use the USB interface to print from a PC, you need to have the Intermec USB printer driver installed on your PC. You will find this driver (InterDriver) on the PrinterCompanion CD along with installation instructions.

The printer is a "self-powered device." Intermec recommends that you only connect one printer to each USB port on the host, either directly or via a hub. Other devices, like a keyboard and a mouse, can be connected to the same hub. If you need more than one Intermec USB printer to a host, you should use different USB ports.

The USB cable included with the EasyCoder PD42 has a USB Type A connector on one end to connect to a PC, and a USB Type B connector to connect to the printer.

There is no communication setup for the USB port.

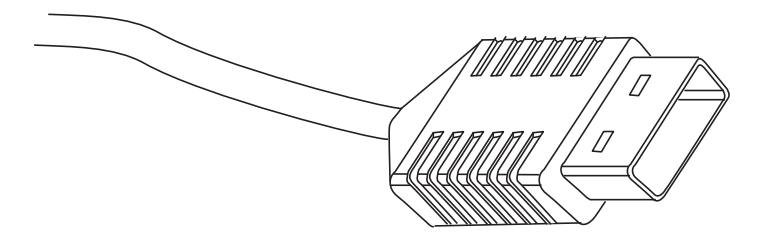

USB Type A Connector (Connects to PC or Hub)

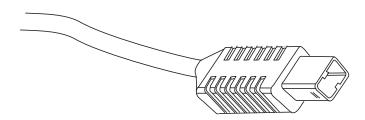

USB Type B Connector (Connects to Printer)

### **USB Host Interface**

The PD42 printer is equipped with a USB host interface, which means you can connect various USB devices (bar code scanners and keyboards of HID type, memory sticks and USB hubs) for use with the printer.

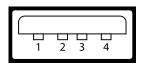

| Pin | Function |  |
|-----|----------|--|
| 1   | VBUS     |  |
| 2   | D-       |  |
| 3   | D+       |  |
| 4   | Gnd      |  |

### **EasyLAN Ethernet Interface**

The EasyLAN Ethernet interface has an RJ-45 socket for use with a standard RJ-45 cable. The interface supports 10/100 Mbps Fast Ethernet (10BASE-T, 100BASE-TX) and is fully compliant with the IEEE 802.3u standard. The network card MAC address can be found on the label below the socket.

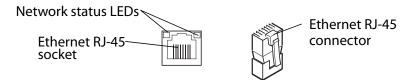

One yellow and one green LED indicate the network status as follows:

| Network Status LEDs |          |            |  |
|---------------------|----------|------------|--|
| Green               | On       | Link       |  |
|                     | Off      | No link    |  |
|                     | Blinking | Activity   |  |
| Yellow              | On       | 100BASE-TX |  |
|                     | Off      | 10BASE-T   |  |

### **Parallel IEEE 1284 Interface**

The parallel port supports Windows plug-n-play and additional status reporting through IEEE 1284 nibble ID mode.

### **Interface Cable**

Parallel (shielded) cable compatible with PC.

| Pin   | Function        | Transmitter | Comment   |
|-------|-----------------|-------------|-----------|
| 1     | nStrobe         | host        |           |
| 2-9   | Data 0-7        | host        |           |
| 10    | nAcknowledge    | printer     |           |
| 11    | Busy            | printer     |           |
| 12    | Perror          | printer     |           |
| 13    | Select          | printer     |           |
| 14    | nAutoFd         |             |           |
| 15-16 | Not connected   |             |           |
| 17    | Chassis ground  |             |           |
| 18    | External +5V DC |             | Max 500mA |
| 19-30 | Signal ground   |             |           |
| 31    | nInit           |             |           |
| 32    | nFault          | printer     |           |
| 33    | Signal ground   |             |           |
| 34-35 | Not connected   |             |           |
| 36    | nSelectln       |             |           |

# **Options**

This section describes the options that add functionality to your EasyCoder PD42 Printer. For a complete description and installations instructions, see the respective installation instructions document for each kit. Please note that several of these options can only be factory-installed or installed by an authorized service technician.

### **EasyLAN Ethernet Interface**

The EasyLAN Ethernet Interface kit adds network capability to your printer. See "EasyLAN Ethernet Interface" on page 65.

### Parallel IEEE 1284 Interface

This kit adds a Parallel IEEE 1284 port to your printer. See "Parallel IEEE 1284 Interface" on page 66.

### **Cutter Kit**

The cutter is designed to cut off continuous paper-based stock or liner between labels. The paper cutter can be controlled using the instructions CUT, CUT ON and CUT OFF in Fingerprint (and Direct Protocol).

### **Internal Rewinder**

The Internal Rewinder (and Batch Takeup) kit is an optional device for peel-off (self-strip) operation, which means that the labels are separated from the liner (backing paper) after printing and the liner is wound up on an internal hub (See "Loading Media for Peel-Off (Self-Strip) Operation" on page 17.). It can also be used to roll up complete batches of label rolls. The unit also includes a guide shaft.

### **Printhead Kit**

The printer can be fitted with either a 203 dpi or 300 dpi printhead. These printheads use different PCBs (Printed Circuit Board). The printhead kit is available as a replacement kit (printhead only), or as a complete kit (printhead plus PCB).

### **Real Time Clock**

The Real time clock circuit (RTC) relieves the operator or the host from having to set the clock/calendar using the Intermec Fingerprint instructions DATE\$ and TIME\$ after each power up. The RTC has its own backup battery that will last 10 years or more.

Appendix A — Specification, Interfaces, and Options

# **B** Media Specifications

This appendix explains the different media types the EasyCoder PD42 can operate with, and states the allowed dimensions of the paper, ribbon and rolls. This appendix covers the following topics:

- Media Roll Sizes
- Paper Types and Sizes

# **Media Roll Sizes**

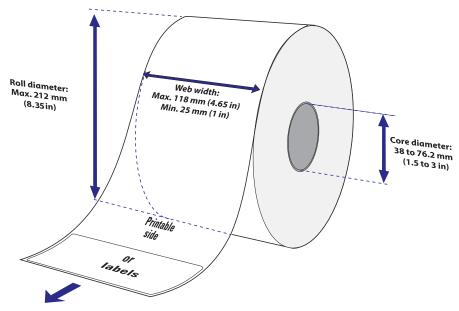

The media roll must comply with the following dimensions:

**Media Roll Dimensions** 

### Core

| Diameters: | 38 to 76.2 mm (1.5 to 3 inches)      |
|------------|--------------------------------------|
| Width:     | Must not protrude outside the media. |

### **Internal Roll**

| Max. diamater                          | 212 mm       | 8.35 inches     |
|----------------------------------------|--------------|-----------------|
| Max diameter with<br>internal rewinder | 190 mm       | 7.5 inches      |
| Max. width                             | 118 mm       | 4.65 inches     |
| Max. width with cutter                 | 114 mm       | 4.49 inches     |
| Min. width                             | 25 mm        | 1.00 inches     |
| Thickness                              | 60 to 250 µm | 2.3 to 9.8 mils |

Thicker media may be used, but print quality will be reduced. the stiffness is also important, and must be balanced against thickness to maintain print quality.

The media supply must not be exposed to sand, dust, grit etc. Any hard particles, no matter how small, can damage the printhead.

### **Ribbon Size**

The core of the ribbon must be 25.2-25.6 mm (1 inch), as the empty ribbon core included in the box. The outer dimensions of the ribbon roll may be:

| Max. diameter | 76 mm  | 2.99 inches |
|---------------|--------|-------------|
| Max. width    | 110 mm | 4.33 inches |
| Min. width    | 30 mm  | 1.18 inches |

# **Paper Types and Sizes Non-Adhesive Strip**

#### a: Media Width

| Maximum: | 118.0 mm | 4.65 inches |
|----------|----------|-------------|
| Minimum: | 25.0 mm  | 1.00 inches |

- Paper Type SetupVariable length strip
- Fixed length strip •

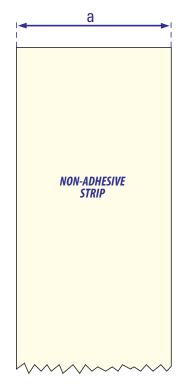

Non-Adhesive Strip

### **Self-Adhesive Strip**

#### a: Media Width

| Maximum: | 118.0 mm | 4.65 inches |
|----------|----------|-------------|
| Minimum: | 25.0 mm  | 1.00 inches |

#### **b:** Liner

The liner must extend evenly on both sides and not more than a total of 1.6 mm (0.06) inches outside the face material.

### c: Media Width (excluding liner)

| Maximum: | 116.4 mm | 4.58 inches |
|----------|----------|-------------|
| Minimum: | 23.8 mm  | 0.94 inches |

### **Paper Type Setup**

- Variable length strip
- Fixed length strip

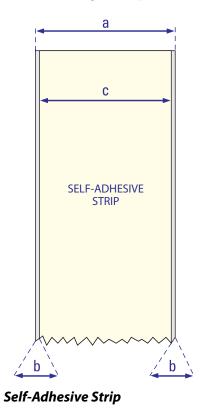

EasyCoder PD42 Printer User's Guide

### **Self-Adhesive Labels**

#### a: Media Width

| Maximum: | 118.0 mm | 4.65 inches |
|----------|----------|-------------|
| Minimum: | 25.0 mm  | 1.00 inches |

#### **b:** Liner

The liner must extend evenly on both sides and not more than a total of 1.6 mm (0.06) inches outside the face material.

### c: Label Width (Excluding Liner)

| Maximum: | 116.4 mm | 4.58 inches |
|----------|----------|-------------|
| Minimum: | 23.8 mm  | 0.94 inches |

| d: Label Length         | Fingerprint        | IPL               |
|-------------------------|--------------------|-------------------|
| 8 dots/mm (203 dpi)     |                    |                   |
| Maximum:                | 1270 mm (50 in.)*  | 600 mm (23 in.)   |
| Minimum:                | 6 mm (0.2 in.)     | 6 mm (0.2 in.)    |
| 11.81 dots/mm (300 dpi) |                    |                   |
| Maximum:                | 558.8 mm (22 in.)* | 406.4 mm (16 in.) |
| Minimum:                | 6 mm (0.2 in.)     | 6 mm (0.2 in.)    |

\* This is the print length limit set by memory constraints.

#### e: Label Gap

| Maximum:     | 26.0 mm | 1.02 inches |
|--------------|---------|-------------|
| Minimum:     | 1.2 mm  | 0.05 inches |
| Recommended: | 3.0 mm  | 0.12 inches |

The Label Gap sensor must be able to detect the front edges of the labels. It can be moved 0 to 57 mm (0 to 2.24 inches) from the inner edge of the media.

### Paper Type Setup

• Labels with Gaps

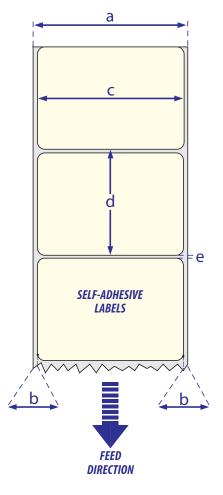

Self-Adhesive Labels

### **Tickets With Gaps**

#### a: Media Width

| Maximum: | 118.0 mm | 4.65 inches |
|----------|----------|-------------|
| Minimum: | 25.0 mm  | 1.00 inches |

| b: Copy Length          | Fingerprint        | IPL               |
|-------------------------|--------------------|-------------------|
| 8 dots/mm (203 dpi)     |                    |                   |
| Maximum:                | 1270 mm (50 in.)*  | 600 mm (23 in.)   |
| Minimum:                | 6 mm (0.2 in.)     | 6 mm (0.2 in.)    |
| 11.81 dots/mm (300 dpi) |                    |                   |
| Maximum:                | 558.8 mm (22 in.)* | 406.4 mm (16 in.) |
| Minimum:                | 6 mm (0.2 in.)     | 6 mm (0.2 in.)    |

\* This is the print length limit set by memory constraints.

### **c: Detection Position**

Variable:

0 to 57 mm 0 to 2.24 inches

#### d: Detection Slit Length

The length of the detection slit (excluding corner radius) must be minimum 2.5 mm (0.10 inches) on either side of the detection position.

#### e: Detection Slit Height

| Maximum:     | 26.0 mm | 1.02 inches |
|--------------|---------|-------------|
| Minimum:     | 1.2 mm  | 0.05 inches |
| Recommended: | 3.0 mm  | 0.12 inches |

### **Paper Type Setup**

• Tickets with Gaps

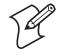

**Note:** Do not allow any perforation to break the edge of the media as this may cause the media to split and jam the printer.

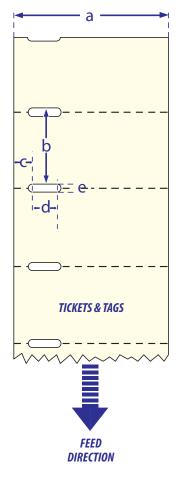

Tickets With Gaps

### **Tickets With Black Mark**

#### a: Media Width

| Maximum: | 118.0 mm | 4.65 inches |
|----------|----------|-------------|
| Minimum: | 25.0 mm  | 1.00 inches |

| b: Copy Length          | Fingerprint        | IPL               |
|-------------------------|--------------------|-------------------|
| 8 dots/mm (203 dpi)     |                    |                   |
| Maximum:                | 1270 mm (50 in.)*  | 600 mm (23 in.)   |
| Minimum:                | 6 mm (0.2 in.)     | 6 mm (0.2 in.)    |
| 11.81 dots/mm (300 dpi) |                    |                   |
| Maximum:                | 558.8 mm (22 in.)* | 406.4 mm (16 in.) |
| Minimum:                | 6 mm (0.2 in.)     | 6 mm (0.2 in.)    |

\* This is the print length limit set by memory constraints.

### **c: Detection Position**

| Variable: | 0 to 57 mm | 0 to 2.24 inches |
|-----------|------------|------------------|
|-----------|------------|------------------|

#### d: Black Mark Width

The detectable width of the black mark should be at least 5.0 mm (0.2 inches) on either side of the Label Gap Sensor detection point.

#### e: Black Mark Length

| Maximum: | 25.0 mm | 0.98 inches |
|----------|---------|-------------|
| Minimum: | 3 mm    | 0.12 inches |
| Common:  | 5 mm    | 0.2 inches  |

#### f: Black Mark Y-Position

It is recommended that you place the black mark as close to the front edge of ticket as possible and use a negative Stop Adjust value to control the media feed, so the tickets can be properly torn off.

### **Paper Type Setup**

• Tickets with Mark

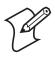

**Note:** Preprint that may interfere with the detection of the black mark should be avoided.

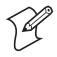

**Note:** The black mark should be non-reflective carbon black on a white or near-white background. Do not allow any perforations to break the edge of the media as this may cause the media to split and jam the printer.

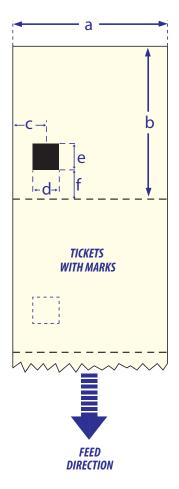

Tickets With Black Mark

EasyCoder PD42 Printer User's Guide

# C Setup Parameters (Fingerprint)

This appendix lists all of the setup parameters that you can configure to fit your operating environment. This appendix covers the following topics:

- Setup Description
- Navigating the Setup Tree
- Serial Communication Setup
- Com Setup
- Emulation Setup
- Feed Adjust Setup
- Media Setup
- Print Defs Setup
- Network Setup

# **Setup Description**

The printer's Setup parameters control the way the printer operates. The setup parameters can be accessed and changed in a variety of ways, see "Changing Configuration Settings" on page 31 for more information.

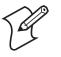

**Note**: The recommended way to set your printer's configuration parameters is to use the PrintSet 4 program, which is included on the PrinterCompanion CD. PrintSet 4 can communicate with your printer either via a serial cable or a network connection.

# **Navigating the Setup Tree**

This section provides an overview of the branches and nodes in the setup tree, as it is presented in the display window.

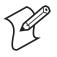

Note: The setup tree is shown as it exists in Fingerprint 10.2.0.

Dotted boxes indicate features that are only available on printers equipped with optional equipment.

Boxes with thick frames indicate default settings.

Values inside brackets can be modified to any value specified by the user.

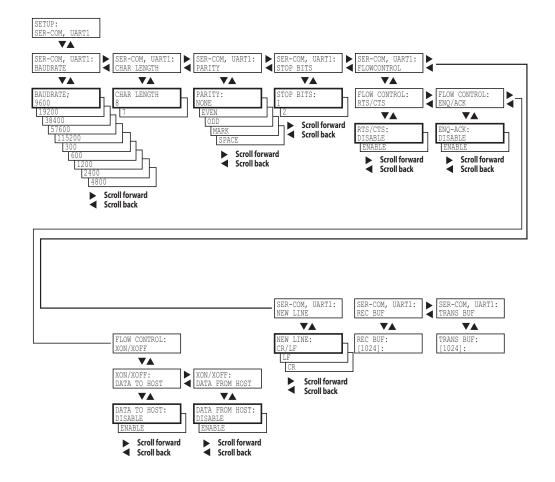

## Setup Mode: Serial Communication (Ser-com, Uart1)

### Setup Mode: Net-com, Net1

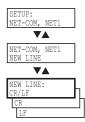

## Setup Mode: Com

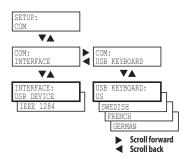

## **Setup Mode: Emulation**

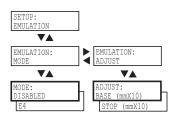

## Setup Mode: Feedadjust

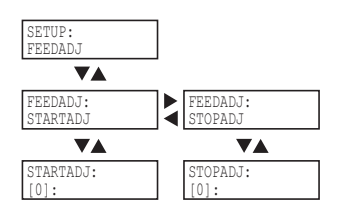

### Setup Mode: Media

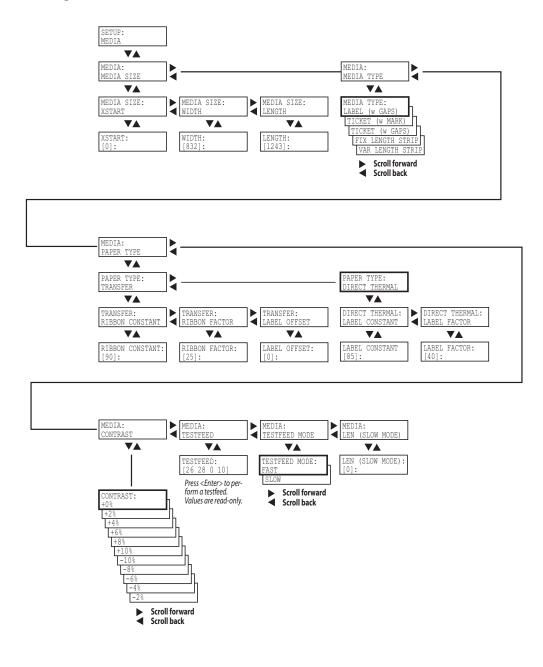

### **Setup Mode: Print Defs**

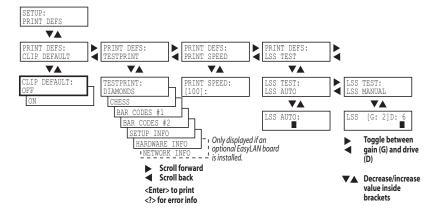

### Setup Mode: Network (Option)

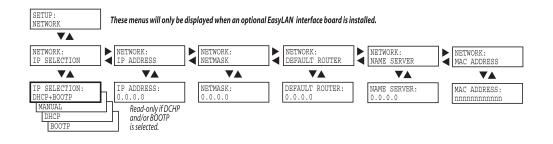

# **Serial Communication Setup**

The serial communication parameters control the communication between the printer and the connected computer or other devices on the standard serial port, referred to as "uart1:".

For the serial communication channel ("uart1:"), the following parameters can be set. Make sure they match the setup of the connected device or vice versa. If the setup of the printer and the setup of the host do not match, the response from the printer to host will be garbled.

### **Baud Rate**

The baud rate is the transmission speed in bits per second. There are 10 options:

- 300
- 600
- 1200
- 2400
- 4800
- 9600 (default)
- 19200
- 38400
- 57600
- 115200

### **Character Length**

The character length specifies the number of bits that will define a character. Eight bits are recommended, since that option allows more special characters and characters that are used exclusively in foreign languages. Refer to the *Intermec Fingerprint Programmer's Reference Manual* (P/N 937-005-xxx) for more information. There are two options:

- 7 (Characters ASCII 000 to 127 decimal)
- 8 (Characters ASCII 000 to 255 decimal) (default)

#### Appendix C — Setup Parameters (Fingerprint)

#### **Parity**

The parity decides how the firmware will check for transmission errors. There are five options:

- None (default)
- Even
- Odd
- Mark
- Space

#### **Stop Bits**

The number of stop bits specifies how many bits will define the end of a character. There are two options:

- 1 (default)
- 2

### **Flow Control**

**RTS/CTS** is a protocol in which communication is controlled via currents through separate lines in a cable that are set either to HIGH or LOW. By default, this option is disabled.

CTS on the Printer is connected to RTS on the PC and vice versa. CTS HIGH from the printer indicates that the unit is ready to receive data.

CTS LOW from the printer indicated that the receive buffer is full (see XON/XOFF). In some computer programs, for example Microsoft Windows HyperTerminal, RTS/CTS is designated "Hardware."

**XON/XOFF** is a protocol in which communication is controlled by the control characters XON (ASCII 17 dec.) and XOFF (ASCII 19 dec.) transmitted on the same line as the data. XON/ XOFF can be enabled/disabled separately for data received from the host by the printer (printer sends XON/XOFF) and for data transmitted to the host from the printer (host sends XON/ XOFF).

### **New Line**

Selects the character or characters transmitted from the printer to indicate a new line. There are three options:

• CR/LFASCII 13 + 10 dec. (default)

- LFASCII 10 dec.
- CRASCII 13 dec.

### **Receive Buffer**

The Receive buffer stores the input data before processing. The size is 8192 bytes and cannot be changed.

### **Transmit Buffer**

The transmit buffer stores the input data before processing. Default size is 8192 bytes and this value cannot be changed.

# **Com Setup**

The parameters under the Com node control interface and external keyboard use.

### Interface

If you have an optional Parallel IEEE 1284 interface installed in the printer, it cannot be used at the same time as the USB Device interface. In this menu, you can choose which interface is active.

### **USB Keyboard**

You can choose between a number of different keyboard layouts, that can be applied to an external USB keyboard connected to the printer through the USB host interface.

# **Emulation Setup**

It is possible to run the PD42 printer as an E4 printer through software emulation.

### Mode

Switch between these options:

- Disabled (default)
- E4

In E4 mode, the following commands are available:

BARFONTSLANT BARFONTSIZE FONTDSLANT FONTDSIZE FONTD FONTSLANT FONTSIZE

#### Appendix C — Setup Parameters (Fingerprint)

Refer to the *EasyCoder E4 Direct Protocol Programmer's Reference Manual* (P/N 1-960419-xx) for more information about the commands, syntax, etc.

#### Adjust

The user can modify the Base and Stop parameters, which are functionally similar to Start Adjust and Stop Adjust as described under "Feed Adjust Setup" on page 90. The unit is different however; instead of being given in dots, Base and Stop values are defined as the distance in millimeters multiplied by 10:

• Base (mmX10)

Default value is +88, which equals a distance of 8.8 mm or roughly 0.35 inches.

• Stop (mmX10)

Default value is +55, which equals a distance of 5.5 mm or roughly 0.22 inches.

# **Feed Adjust Setup**

The Feed adjust part of Setup Mode controls how much of the media is fed out or pulled back before and/or after the actual printing. These settings are global and will be effected regardless of which program is run.

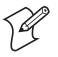

**Note:** The firmware uses the front edges of labels with gaps, the ends of detection slots, and the forward edges of black marks for detection, all seen in relation to the feed direction.

### **Start Adjust**

The Start Adjust value is given as a positive or negative number of dots. The default value is 0, which places the origin a certain distance back from the front edge of the copy:

- A positive start adjustment means that the specified length of media will be fed out before the printing starts. Thus, the origin is moved further back from the forward edge of the copy.
- A negative start adjustment means that the specified length of media will be pulled back before the printing starts. Thus, the origin is moved towards the forward edge of the copy.

### **Stop Adjust**

The Stop Adjust value is given as a positive or negative number of dots. The default value is 0, which stops the media feed in a position suitable for tear off operation:

- A positive stop adjustment means that the normal media feed after the printing is completed will be increased by the specified value.
- A negative stop adjustment means that the normal media feed after the printing is completed will be decreased by the specified value.

# **Media Setup**

The media parameters tell the firmware the characteristics of the media that will be used, so that the printout will be positioned correctly and attain the highest possible quality.

### **Media Size**

The size of the printable area is defined by three parameters; X-Start, Width, and Length.

### X-Start

Specifies the position of the origin along the dots on the printhead.

The default X-start value prevents printing outside the labels when the liner is slightly wider than the labels. If you want to maximize the print width, reset the X-start value to its default value 0.

By increasing the value for the X-start parameter, the origin will be moved outwards, away from the inner edge of the media path. In other words, the larger X-start value, the wider inner margin and the less available print width.

### Width

Specifies the width of the printable area in number of dots from the origin. Thus, the sum of the X-start and width values gives the outer margin of the printable area. The width should be set to prevent printing outside the media, which may harm the printhead.

### Appendix C — Setup Parameters (Fingerprint)

### Length

Specifies the length of the printable area in number of dots from the origin along the Y-coordinate and allocates memory space for two identical image buffers in the printer's temporary memory.

The size of each buffer can be calculated using this formula:

### Buffer size (bits) = [Print length in dots] x [Printhead width in dots]

- The length setup also decides the amount of media feed when using "fix length strip."
- The length setup creates an emergency stop, which works when the printer is set up for "Label (w gaps)", "Ticket (w mark)", or "Ticket (w gaps)." If the label stop sensor has not detected a gap or mark within 150% of the set length, the media feed is automatically stopped to avoid feeding out a whole roll of media, due to sensor malfunction.

By setting up the X-start, the Width, and the Length, you will create a print window inside which printing can be performed. Any object or field extending outside the print window in any direction will either be clipped or cause an error condition (Error 1003 "Field out of label"), see *Intermec Fingerprint Programmer's Reference Manual* (P/N 937-005-xxx).

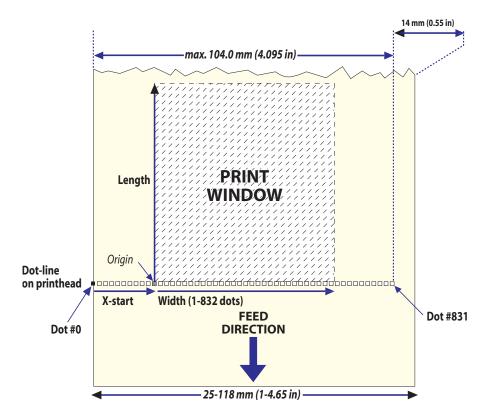

Print Window: 8 dots/mm standard printhead

### **Media Type**

The Media Type parameter controls how the label stop sensor (LSS) and the media feed work. There are five media type options, see also Appendix B, "Media Specifications":

- Label (w gaps) is used for adhesive labels mounted on liner.
- **Ticket (w mark)** is used for labels, tickets, or continuous stock provided with black marks at the back.
- **Ticket (w gaps)** is used for tickets and tags with detection slits.
- **Fix length strip** is used for continuous stock where the length of the print window decides the length of media to be fed out.
- **Var length strip** is used for continuous stock. The size of the print images decides the length of each copy.

### Appendix C — Setup Parameters (Fingerprint)

It is important to select the correct media type, so the printer can communicate the following error:

- Error 1005 "Out of paper" indicates that the last ordered copy could not be printed because of an empty media stock.
- Error 1031 "Next label not found" indicates that the last ordered label or ticket was successfully printed, but no more labels/tickets can be printed because of an empty media stock.

### **Paper Type**

The Paper Type parameters control the heat emitted from the printhead to the direct thermal media or, optionally, the transfer ribbon in order to produce the dots that make up the printout image.

Labels, tickets, tags, strip, and ribbons for various types of application are available from Intermec. To attain optimal printout quality and extending the life of the printhead, use Intermec supplies.

As a general rule, high energy and/or high print speed will shorten the life of the printhead. Never use incorrect paper type settings or higher print speed settings than necessary for obtaining an acceptable printout quality and throughput speed.

If the ambient temperature is lower than +15°C (+59°F), decrease the print speed by 50 mm/sec.

Start by choosing between two alternatives:

- Direct Thermal printing (option)
- Thermal Transfer printing (default)

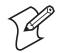

**Note:** It is highly recommended to use PrintSet 4 to set the Paper Type setup parameters. PrintSet 4 includes a Print Quality Wizard that guides you through the process of improving printout quality.

Your choice will decide which parameters to enter next:

### **Direct Thermal Printing**

- Label Constant (range 50 to 115). Default is 85.
- Label Factor (range 10 to 50). Default is 40.

The following table gives initial recommendations for suitable settings.

| Paper<br>sensitivity | Label<br>Constant | Label<br>Factor | Max Print<br>Speed (203<br>dpi | Max Print<br>Speed (300<br>dpi) |
|----------------------|-------------------|-----------------|--------------------------------|---------------------------------|
| Low                  | 100               | 40              | 75                             | 50                              |
| Standard             | 90                | 40              | 100                            | 75                              |
| High                 | 80                | 40              | 125                            | 100                             |
| Ultra High           | 70                | 40              | 150                            | 100                             |

### **Direct Thermal Recommended Settings**

Use the above settings as initial settings and adjust the Label Constant if necessary.

### **Thermal Transfer printing**

- Ribbon Constant (range 50 to 115). Default is 90.
- Ribbon Factor (range 10 to 50). Default is 25.
- Label Offset (range -50 to 50). Default is 0.

The following tables gives initial recommendations for suitable settings.

### Thermal Transfer Recommended Settings

| Ribbon                | Ribbon<br>Constant | Ribbon<br>Factor | Max Print<br>Speed (203<br>dpi | Max Print<br>Speed (300<br>dpi) |
|-----------------------|--------------------|------------------|--------------------------------|---------------------------------|
| Wax                   | 80                 | 20               | 75                             | 75                              |
| Hybrid<br>(Wax/Resin) | 90                 | 25               | 100-150                        | 75-100                          |
| Resin                 | 100                | 30               | 150                            | 100                             |

The receiving material has been excluded from this table, since the ribbon has the largest impact for heat settings for thermal transfer settings.

Use the above settings as initial values, and adjust the Ribbon Constant if necessary.

### Contrast

Use the contrast parameter to make minor adjustments of the blackness of the printout, for example to adapt the printer to variations in quality between different batches of the same media. The options are values between -10% to 10% in steps of 2. Default value is 0%. The contrast is reset to the default value whenever a new paper type is specified, regardless which method has been used.

### Testfeed

The Testfeed is a read-only parameter that indicates internal parameters for the Label Stop Sensor. These are automatically set when running a Testfeed. It is very important to run a testfeed when switching from one media type to another.

### **Testfeed Mode**

In certain unusual cases, a Testfeed may have been unable to succesfully identify gaps or marks in the media. It is thus possible to set the Testfeed mode to Slow to allow the Label Stop Sensor to more easily identify media gaps/marks. The options are Slow and Fast (default).

### LEN (Slow Mode)

When the Testfeed mode is set to slow, the printer will sample the media length plus 10mm. You can change the sample length by specifying the number of dots in LEN(Slow Mode), the minimum being the number of dots corresponding to 10mm. The default (media length plus 10 mm) is specified by the value 0.

# **Print Defs Setup**

### Clip default

The Clip Default parameter determines whether text, bar codes, images, lines and box fields that extend outside the print window (see page 93) should be printed or not.

- OFF (default). If any objects are found to extend outside the print window, printing will be stopped and error 1003 "Field out of label" is issued.
- ON. This disables Error 1003, and partial objects can be printed.

### Testprint

The test labels "Diamonds", "Chess", "Bar Codes #1", and "Bar Codes #2" are used to check the printout quality and facilitate adjustment of the printhead pressure, see "Adjusting the Printer" on page 47. The test labels "Setup Info" and "Hardware Info" list the printer's current setup and the installed electronic devices. Test label "Network Info" is only printed if the printer has an optional EasyLAN interface board. If the information does not fit on one label, two or more labels will be printed.

### **Print Speed**

The Print Speed is specified in mm/second. Allowed values are 50-150 mm/s (2-6 ips) for the 203dpi printhead and 50-100 mm/s (2-4 ips) for the 300 dpi printhead. Default is 100 mm/s (4 ips) and 75 mm/s (3 ips) for 203 and 300 dpi printheads respectively.

### LSS Test

The function on the label stop sensor (LSS) can be tested automatically or manually as described in "Adjusting the Label Gap Sensor" on page 53.

# **Network Setup**

Please refer to the EasyLAN User's Guide (P/N 1-960590-xx) for information on the network setup parameters.

Appendix C — Setup Parameters (Fingerprint)

# Setup Parameters (IPL)

This appendix lists all of the setup parameters that you can configure to fit your operating environment. This appendix covers the following topics:

- Setup Description
- Printing Test Labels With IPL Commands
- Navigating the Setup Tree
- Serial Communication Setup
- Com Setup
- Test/Service Setup
- Media Setup
- Configuration Setup
- Network Setup
- Returning to Factory Default Setup

# **Setup Description**

The printer's setup parameters control the way the printer operates. The setup parameters can be accessed and changed in a variety of ways, see "Changing Configuration Settings" on page 31 for more information.

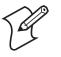

**Note:** The recommended way to set your printer's configuration parameters is to use the PrintSet 4 program, which is included on the PrinterCompanion CD. PrintSet 4 can communicate with your printer either via a serial cable or a network connection.

# **Printing Test Labels With IPL Commands**

Test labels that give detailed information about the printer's software, hardware and network settings can be printed in testmode or extended testmode, but also by sending commands through the terminal window. For example, the following commands print a software configuration label, and then returns the printer to print mode:

#### <STX><ESC>T;s;R;<ETX>

Please refer to the *IPL Programmer's Reference Manual* (P/N 066396-xxx) for more information on how to print test labels.

# **Navigating the Setup Tree**

This section provides an overview of the branches and nodes in the setup tree, as it is presented in the display window.

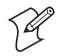

Note: The setup tree is shown as it exists in IPL 10.2.0.

Dotted boxes indicate features that are only available on printers equipped with optional equipment.

Boxes with thick frames indicate default settings.

Values inside brackets can be modified to any value specified by the user.

## Setup Mode: Ser-Com

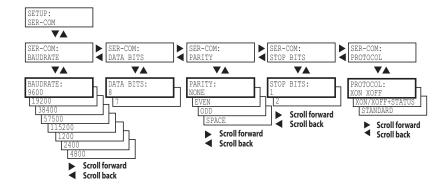

## Setup Mode: Com

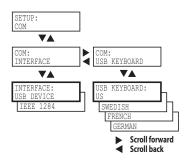

## Setup Mode: Test/Service

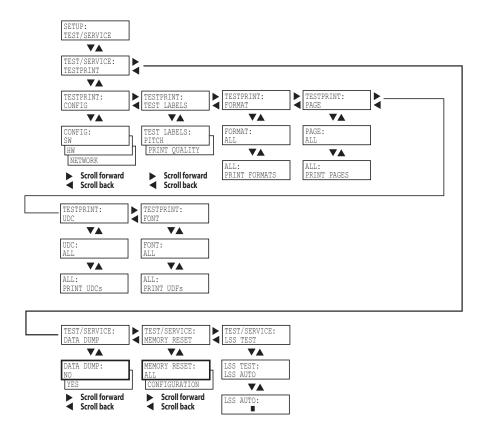

## Setup Mode: Media

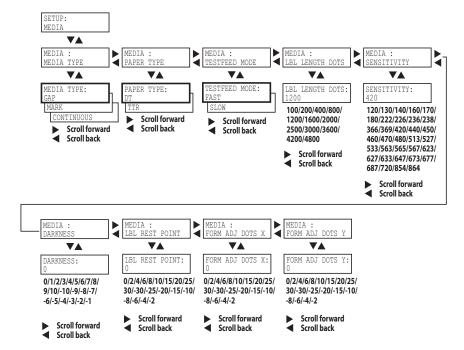

## **Setup Mode: Configuration**

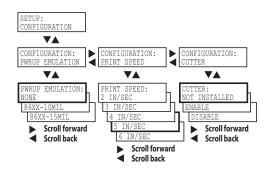

## Setup Mode: Network (Option)

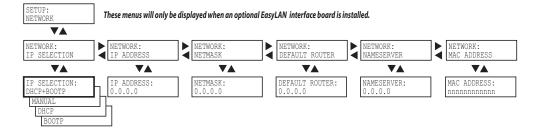

# **Serial Communication Setup**

The serial communication parameters control the communication between the printer and the connected computer or other devices on the standard serial port.

Make sure the printer's communication parameters match the setup of the connected device or vice versa. If the setup of the printer and the setup of the host do not match, the response from the printer to host will be garbled.

### **Baud Rate**

The baud rate is the transmission speed in bits per second. There are eight options:

- 1200
- 2400
- 4800
- 9600 (default)
- 19200
- 38400
- 57600
- 115200

### **Data Bits**

The Data Bits parameter specifies the number of bits that will define a character. Eight bits are recommended, since this option allows more special characters and characters that are used exclusively in foreign languages. Refer to the *IPL Programmer's Reference Manual* (P/N 066396-xxx) for more information.

- 7 (Characters ASCII 000 to 127 decimal)
- 8 (Characters ASCII 000 to 255 decimal) (default)

### Parity

The parity decides how the firmware will check for transmission errors. There are five options:

- None (default)
- Even
- Odd

Space

### **Stop Bits**

The number of stop bits specifies how many bits will define the end of a character. There are two options:

- 1 (default)
- 2

## Protocol

• XON/XOFF (default)

In the XON/XOFF protocol, data fl ow control is achieved by using XON (DC1) and XOFF (DC3) characters. Message blocks are not required to be bracketed by the Start of Text (STX) and End of Text (ETX) characters. However, at power up or after a reset all characters except ENQ or VT will be ignored until an STX is detected. The message length in this protocol is unrestricted. That is, the printer processes information as it is being downloaded and stops when there is no more information.

XON/XOFF protocol conforms to generally accepted industry standards. No end-of-message response is sent to the host other than XOFF. An XON will be sent on power up.

Since DC1 and DC3 are used for data flow control, the printer status characters are different than those of the Standard Protocol. If the host ignores the printer's XOFF, the printer will resend an XOFF after receiving every 15 characters from the host.

| Condition           | Character |
|---------------------|-----------|
| Buffer already full | GS        |
| Printhead raised    | US        |
| Ribbon fault        | US        |
| No label stock      | EM        |
| Buffer now full     | DC4       |
| Printhead hot       | SI        |
| Label at strip pin  | FS        |
| Label skipping      | DC2       |
| Printing            | DC2       |

- XON/XOFF+Status
- Intermec Standard Protocol

The Intermec Printer Standard Protocol is a half-duplex protocol. All data transmissions to the printer consist of status inquiry (ENQ), status dump (VT), or message blocks. Each message block starts with the Start of Text (STX) character and ends with the End of Text (ETX) character. Each message block must be 255 characters or less, including the STX and ETX characters. The printer responds to each status inquiry or message block with the printer status. The host should check the printer status before downloading a message block to the printer. ENQ causes the printer to transmit its highest priority status, while VT instructs the printer to transmit all status that applies in the order of their priority. The next table lists the possible printer status in descending priorities are

| Condition           | Character |
|---------------------|-----------|
| Buffer already full | GS        |
| Printhead raised    | US        |
| Ribbon fault        | US        |
| No label stock      | EM        |
| Buffer now full     | DC3       |
| Printhead hot       | SI        |
| Label at strip pin  | FS        |
| Label skipping      | DC1       |
| Ready               | DC1       |
| Printing            | DC1       |

# **Com Setup**

The parameters under the Com node control interface and external keyboard use.

#### Interface

If you have an optional Parallel IEEE 1284 interface installed in the printer, it cannot be used at the same time as the USB Device interface. In this menu, you can choose which interface is active.

### **USB Keyboard**

You can choose between a number of different keyboard layouts, that can be applied to an external USB keyboard connected to the printer through the USB Host interface.

# **Test/Service Setup**

## Testprint

This part of the Setup Mode allows you to print various types of test labels.

### Config

Choose between software (SW), hardware (HW), and Network test labels (Network is only available if the printer is equipped with an EasyLAN Network card).

The Software Configuration Label contains this information:

- Current configuration parameters stored in the printer's memory
- Defined pages
- Defined formats
- Defined graphics
- Defined fonts
- Any installed printer options

The Hardware Configuration Label contains this information:

- Printer memory information
- Printer mileage
- Printhead settings
- Firmware checksum, program, and version number

The Network Configuration Label contains this information:

- WINS Name
- MAC Address
- IP Selection
- IP Address
- Netmask

- Default Router
- Name Server
- Mail Server
- Primary WINS Server
- Secondary WINS Server
- Network Statistics

#### **Test Labels**

Choose between Pitch and Print Quality:

- The Pitch label contains an even pattern of small dots that reveals failing printhead dots and variations of printout darkness because of uneven printhead pressure or poor energy distribution to the printhead.
- The Print Quality label contains number of bar codes with different characteristics and useful information on printer model, program version, print speed, and media sensitivity setup.

#### Format

The Format Label contains a single format that you can use to evaluate the print quality of a particular format. This option prints labels for all the formats stored in the printer's memory.

#### Page

The Page Label tests the ability of the printer to receive and print single or multiple pages of label data that is sent from the host. This option prints labels for all the pages stored in the printer's memory.

#### UDC

The UDC Label tests the ability of the printer to receive and print single or multiple user-defined characters (bitmap graphics) that are sent from the host. This option prints labels for all the UDCs stored in the printer's memory.

#### Font

The Font Label contains all the characters in a single font. This option prints labels for all the user-defined fonts (UDF) stored in the printer's memory.

|              | •••••••••••••••••••••••••••••••••••••••                                                                                                    |
|--------------|----------------------------------------------------------------------------------------------------|
| Data Dump    |                                                                                                    |
|              | If data dump is enabled by selecting the "Yes" option, the printer<br>listens on all ports and prints all data and protocol characters<br>received. An ASCII and hexadecimal representation of each<br>character is printed. |
| Memory Reset |                                                                                                    |
|              | This feature allows you to reset the factory default settings of the printer. There are two options:                                                                                                    |
|              | • All. Select this option to reset the entire memory.                                                                                                    |
|              | • Configuration. Select this option to reset the Configuration part of the memory only.                                                                                                    |
| LSS Test     |                                                                                                    |
|              | This function allows you to test that the Label Gap Sensor (also referred to as Label Stop Sensor, or LSS) is working properly. Please see <b>"Adjusting the Label Gap Sensor" on page 53</b> .                              |
| Media Setup  |                                                                                                    |
|              | The media parameters tell the firmware the characteristics of the<br>media that will be used, so the printout will be positioned<br>correctly with optimal quality.                                                          |
|              | <b>Media Type</b><br>The Media Type parameters control how the label stop sensor<br>(LSS) and the media feed work. There are three media type<br>options:                                                                    |
|              | • Gap is used for adhesive labels mounted on liner (backing paper) or continuous paper stock with detection slots.                                                                                                    |

- Mark is used for labels, tickets, or strip provided with black marks at the back.
- Continuous is used for continuous stock without any detection slots or black marks.

#### **Paper Type**

The Paper Type parameters control how the transfer ribbon mechanism and the ribbon sensor work. There are two paper type options:

- DT (Direct Thermal) is used for heat-sensitive media without any need for a thermal transfer ribbon. Default.
- TTR (Thermal Transfer) is used for non heat-sensitive receiving face materials in combination with a thermal transfer ribbon.

#### **Testfeed Mode**

In certain unusual cases, a Testfeed may have been unable to succesfully identify gaps or marks in the media. It is thus possible to set the Testfeed Mode to Slow to allow the Label Stop Sensor to more easily identify media gaps/marks. The options are Slow and Fast (default).

#### **Label Length Dots**

The Label Length setup specifies the length in dots of each copy along the media feed direction (X-coordinate). This is used for "label-out" detection.

#### Sensitivity (Media Sensitivity Number)

This setup parameter specifies the characteristics of the direct thermal media or combination of receiving face material and thermal transfer ribbon, so the printer's firmware can optimize the heating of the printhead and the print speed. Standard supplies from Intermec are labeled with a 3-digit media sensitivity number which is used to specify the media grade. Look for the media sensitivity number on:

- the side of the media roll. Use the last three digits of the 15digit number stamped on the roll for the media sensitivity number.
- a small label attached to the roll of media.
- a small label attached to the plastic bag of your ribbon roll.

The sensitivity number on each roll of thermal transfer media or ribbon has an asterisk (\*) in place of one of the digits. To optimize the sensitivity number for thermal transfer media, you combine the digits as in this example.

| Media or Ribbon         | Sensitivity<br>Rating | Description                                                                                     |
|-------------------------|-----------------------|-------------------------------------------------------------------------------------------------|
| Thermal transfer media  | 56*                   | The asterisk for the third digit<br>is reserved to identify the<br>ribbon's sensitivity number. |
| Thermal transfer ribbon | 5*7                   | The asterisk for the second<br>digit is reserved to identify the<br>media's sensitivity number. |
|                         | =567                  | Optimum sensitivity rating                                                                      |

The media sensitivity number can also be changed using PrintSet, the printer's home page, third-party software, or an IPL command with the following syntax:

<STX><SI>gn[,m]<ETX>

where:

- *n* specifies direct thermal(n=0) or thermal transfer(n=1) media.
- *m* specifies the sensitivity.

The default sensitivity number is 420 for direct thermal printing and 567 for thermal transfer printing.

### To find heat settings for different ribbon and media (North America)

- 1 Go to www.intermec.com.
- 2 Navigate to Products > Printers > Printers Fixed > EasyCoder PD42.
- **3** Scroll to the bottom of the page and click **PD41/PD42 Heat Settings (PDF)**.

Users outside the U.S.A. and Canada should visit the Intermec regional website, or contact their Intermec sales representative.

#### Darkness

Use this parameter to make minor adjustments of the blackness in the printout, for example to adapt the printer to variations in quality between different batches of the same media type. The value can be set within the range -10% to +10% where -10 is the lightest and 10 is the darkest. Default value is 0%.

#### **Label Rest Point**

Specifies where labels stop for removal. Use this for peel-off (selfstrip) applications. Allowed range is -30 (furthest back) to 30 (furthest forward). Default is 0. Also available as an IPL command (<SI>fn).

#### Form Adj Dots X

Specifies where the X-position of the origin should be placed on the label. Allowed range is -30 (closest to the leading edge) to 30 (furthest from the leading edge). Default is 0.

#### Form Adj Dots Y

Specifies where the Y-position of the origin should be placed on the label. Allowed range is -30 (closest to the center section) to 30 (furthest from the center section). Default is 0.

# **Configuration Setup**

#### **Power-Up Emulation**

Emulation mode lets you print bar code labels that were originally designed on an 86XX printer in multiples of 10 or 15 mil. When the printer is working in emulation mode, not all IPL commands are supported. For a complete list of commands available during emulation mode, see the the *IPL Programmer's Reference Manual* (P/N 066396-xxx).

Default emulation mode is "none".

#### **Print Speed**

You can select the print speed from 2 in./sec. (50 mm/sec.) to 6 in./sec.(100 mm/sec.) with an interval of 1 in./sec. The higher the print speed, the more wear on the printhead, so do not use a higher print speed than necessary. For some direct thermal media or ribbon/media combinations, setting the highest print speed may reduce print quality significantly.

### Cutter (option)

Once a cutter has been installed in the printer, it must also be enabled in the firmware. IPL commands are used to enable/ disable the cutter in configuration mode:

| <stx>R<etx></etx></stx>           | Enter print/configuration mode |
|-----------------------------------|--------------------------------|
| <stx><si>c1<etx></etx></si></stx> | Enable cutter                  |
| <stx><si>c0<etx></etx></si></stx> | Disable cutter                 |

# **Network Setup**

Please refer to the *EasyLAN User's Guide* (P/N 1-960590-xx) for information on the network setup parameters.

# **Returning to Factory Default Setup**

You can restore all the printer's default settings in Extended testmode (see **page 36**), or by using the Factory Default Wizard in PrintSet 4.

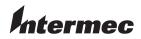

Worldwide Headquarters 6001 36th Avenue West Everett, Washington 98203 U.S.A. tel 425.348.2600 fax 425.355.9551 www.intermec.com

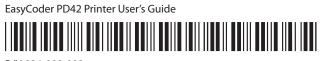

P/N 934-009-002